Curso de Capacitação em

Gerenciador de Conteúdo

# PLONE

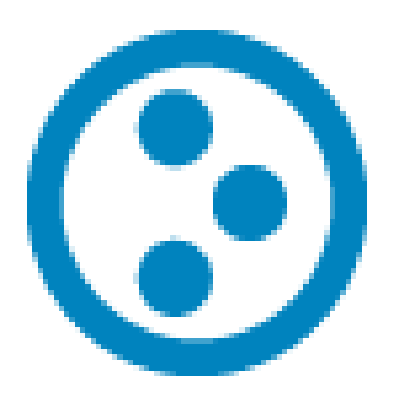

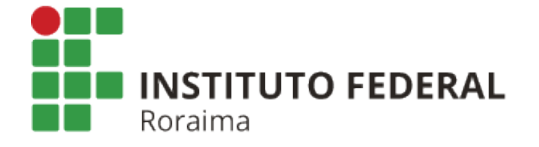

#### Índice

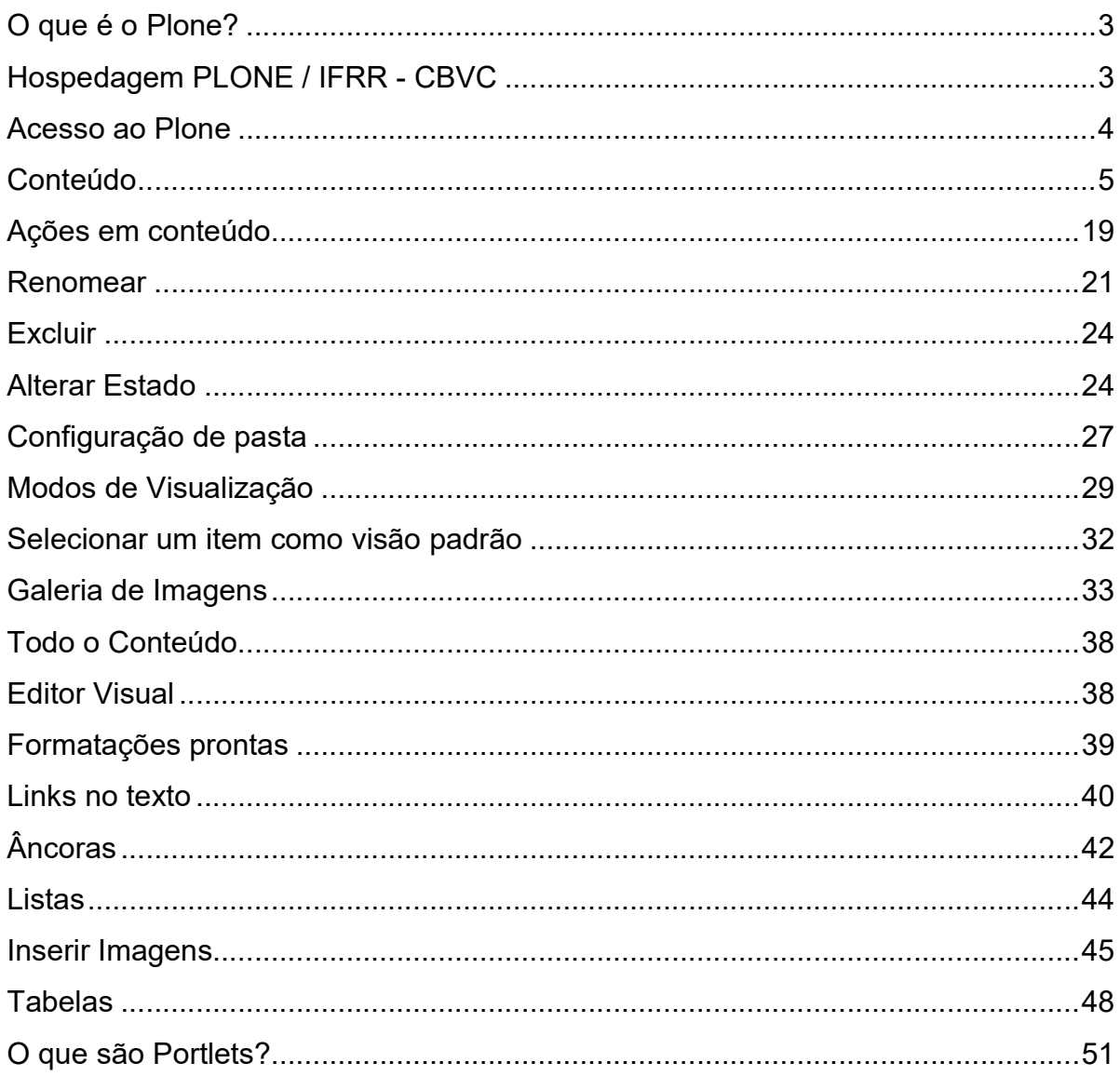

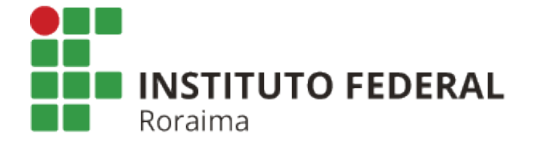

## O que é o Plone?

O Plone é um Sistema Gerenciador de Conteúdo (CMS - Content Management System) livre e de código aberto. Trata-se de uma plataforma para gerenciamento de diversos tipos de conteúdo sem que sejam necessários conhecimentos técnicos em relação a toda estrutura codificada por trás da ferramenta. Você poderá construir um site completo, com diversas funcionalidades, sem a necessidade da construção de códigos complexos em linguagem de programação.

#### O que você vai poder fazer com o Plone?

- Criar o site de sua unidade
- Gerenciar todo o conteúdo do site através de uma interface amigável
- Criar e organizar conteúdo de forma colaborativa através de um fluxo de trabalho
- Personalização básica do aspecto visual do site
- Divulgar notícias, eventos e links
- Publicar fotos, arquivos e vídeos

#### O que você NÃO vai poder fazer com o Plone?

- Conexão com banco de dados
- Hospedar páginas HTML ou em outra linguagem de programação
- Repositório de imagens, vídeos ou arquivos muito pesados

## Hospedagem PLONE / IFRR - CBVC

#### Como fazer o pedido do seu site em Plone

Apenas SERVIDORES podem fazer a solicitação de sites.

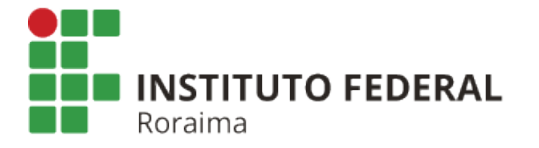

Os pedidos de sites com gerenciamento de conteúdo com Plone devem ser feitos através de solicitação de memorando ou por e-mail.

#### Suporte

Os usuários da hospedagem Plone/IFRR contam com um tutorial de uso da ferramenta desenvolvido pela CTI especialmente para os sites institucionais da construídos com Plone:

www.ifrr.edu.br/tutorial

Para os casos em que o tutorial não for suficiente para sanar as dúvidas a respeito do Plone, a CTI presta suporte através de ramal 8037 ou por e-mail:

cti@ifrr.edu.br

#### Acesso ao Plone

Para logar na interface admnistrativa, acesse o link "Acessar" localizado no topo do seu site. Também é possível logar acrescentando /login ao final da url do seu site na barra de endereços do browser, por exemplo: Boavista.ifrr.edu.br/cursos/login .

Para se cadastrar, enviar e-mail para cti@ifrr.edu.br informando nome completo, matricula (siape), e-mail, preferencialmente o do IFRR e o setor ou pagina que o usuário acessará.

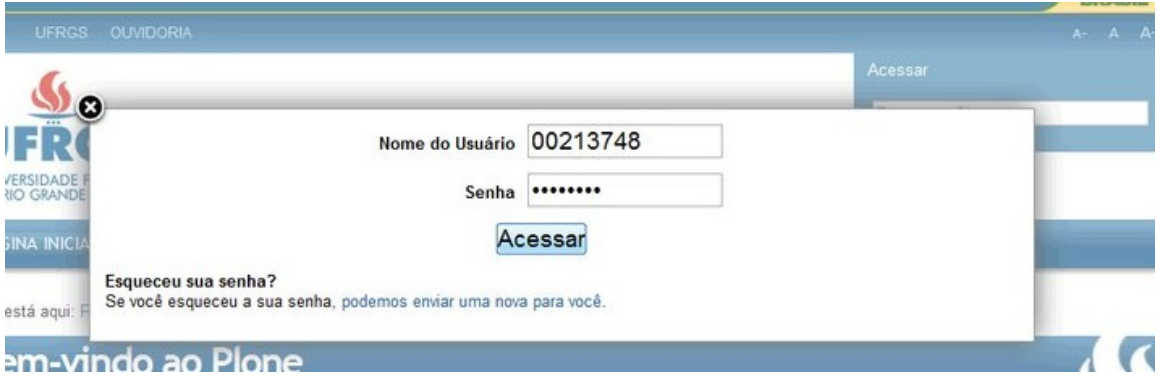

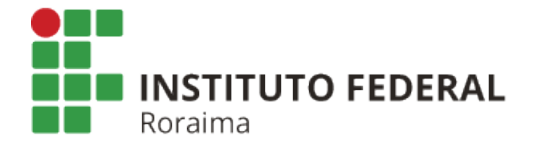

#### Conteúdo

Para organizar o seu conteúdo no Plone, é preciso primeiro entender como funcionam os tipos de conteúdo nessa ferramenta. O Plone dispõe de alguns tipos de conteúdos, que abordamos a seguir.

#### Tipos de Conteúdo

#### Pasta

Funciona como um container para outros tipos de conteúdos. É uma unidade organizadora de seu conteúdo. É possível inserir também outras pastas, formando uma estrutura de subníveis. Possui título (obrigatório) e descrição (até um parágrafo).

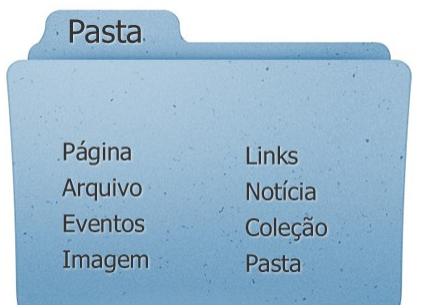

Assim, você deve criar uma pasta para cada seção do seu site que contenha mais de um item de conteúdo. Por exemplo, se seu site possui uma seção Cursos, você deve criar uma pasta com esse nome e dentro dela uma página para cada curso. No caso de uma seção Contato, que conterá informações como endereço e telefone, você pode criar apenas uma página com essas informações.

#### Seções com mais de um nível = PASTA

Uma boa prática para manter seu conteúdo bem organizado e fácil de manter é prever seções/pastas específicas para tipos de conteúdos. Por exemplo, criar uma pasta Imagens, na qual devem ficar todas as figuras a serem exibidas no site, ou ainda uma pasta documentos, que pode ser uma seção contendo arquivos do tipo .pdf, .doc, entre outros. Assim, quando você for referenciar ou exibir esses conteúdos no seu site, saberá facilmente onde encontrá-los.

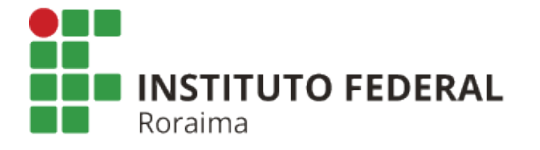

#### Adicionar pasta

Na página inicial ou pasta em que deseja criar a nova pasta, clique "Adicionar item" e selecione "Pasta".

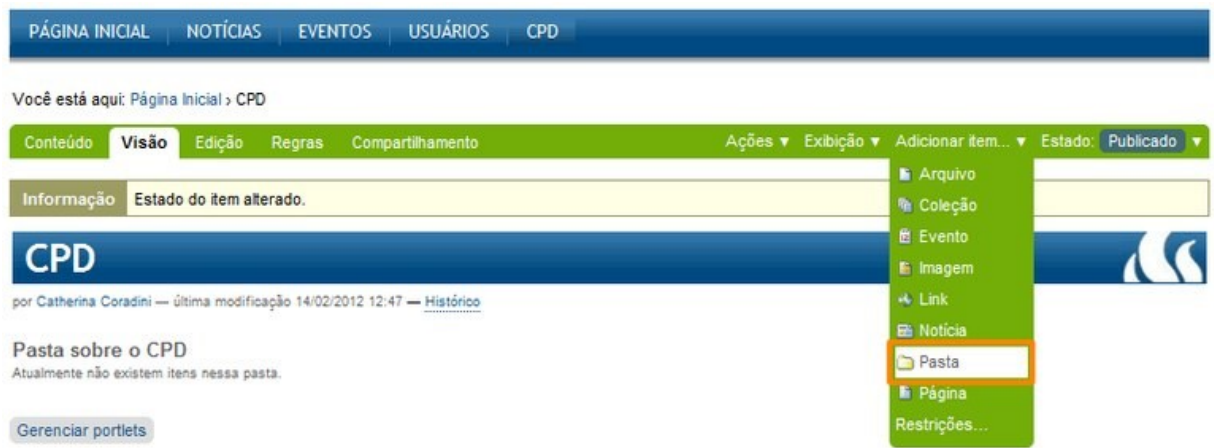

Na tela que segue, acrescente os dados e clique em "Salvar".

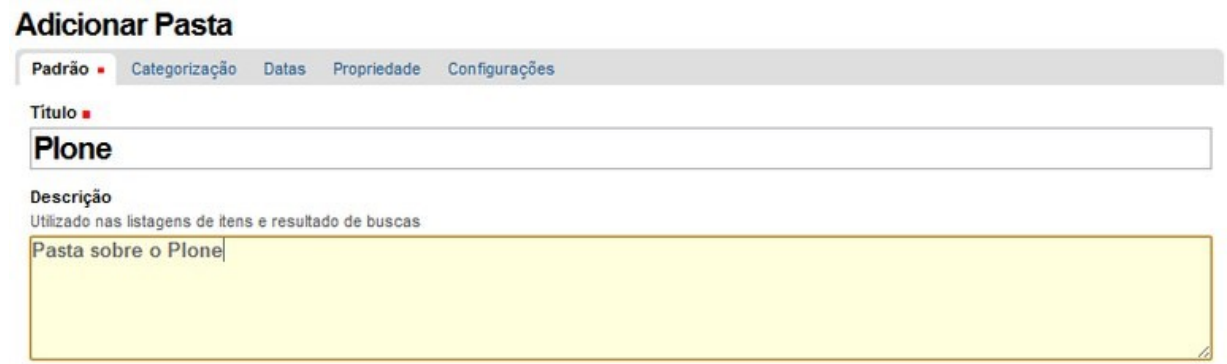

Salvar Cancelar

Página

É o mais básico dos conteúdos. Possui título (obrigatório) e descrição (até um parágrafo) e corpo do texto. Corpo do texto é o espaço onde será colocado o conteúdo da página, através de

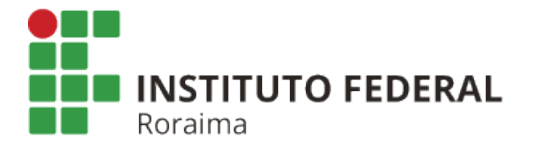

um editor de texto. O funcionamento é similar à maioria dos editores de texto. Pode além de texto puro, conter links, imagens e dados tabulares. Na página é possível exibir uma imagem e um link para um arquivo, porém, esses conteúdos não ficam "dentro" da página, sendo apenas exibidos ou referenciados por ela, como veremos mais adiante.

#### Adicionar página

Estando na pasta desejada, clique em "Adicionar Item" e escolha o item "Página".

Será aberta uma tela para que se insira o nome da página, uma descrição e o conteúdo. Acrescente os dados e clique em "Salvar".

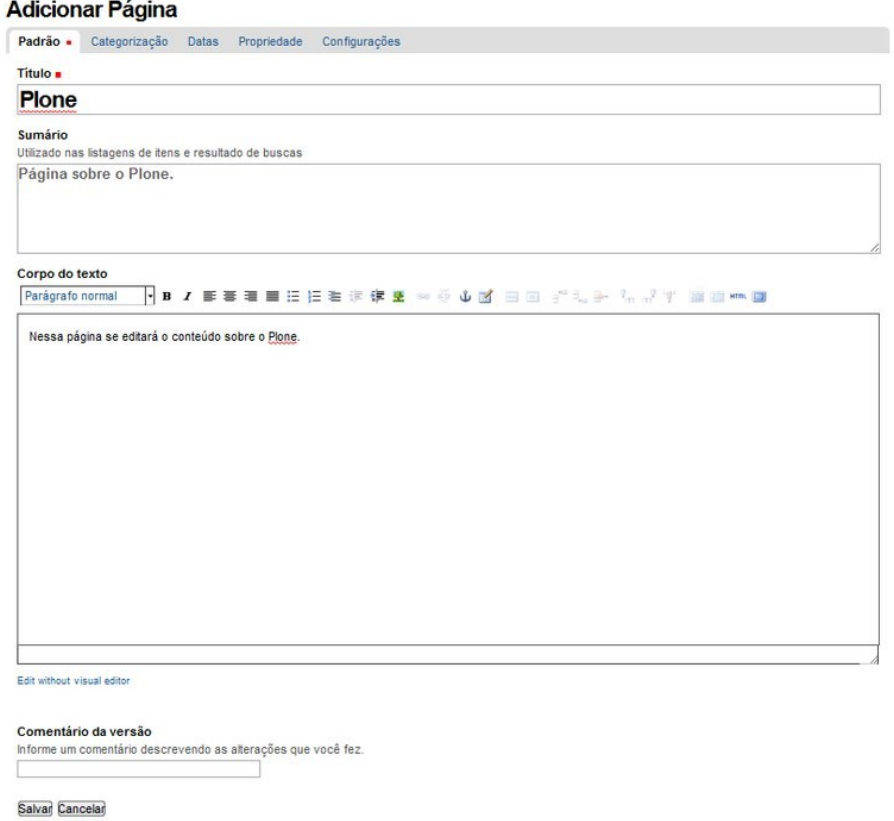

#### Arquivo

São conteúdos que funcionam como os anexos de email, não tem seu conteúdo exibido mas podem ser "baixados". Podem, em teoria, ser qualquer tipo de arquivo, sendo mais comum os de extensão .pdf , .doc, .txt e .ppt.

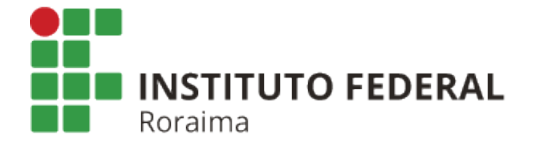

#### Adicionar arquivo

Estando na pasta desejada, clique em "Adicionar Item" e escolha o item "Página". Acrescente os dados e clique em "Escolher arquivo".

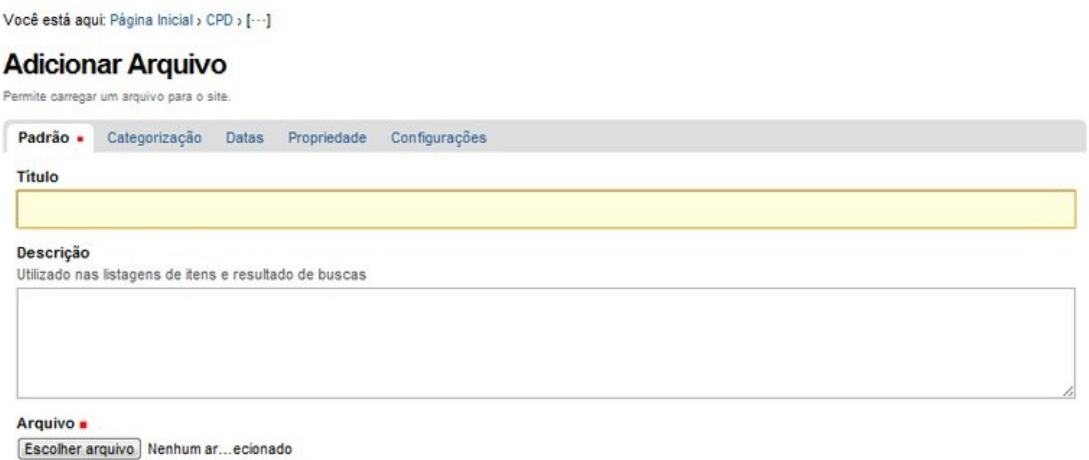

Salvan Cancelan

OBS: Certifique-se antes de realizar essa operação, que você sabe onde o arquivo desejado está localizado no seu computador. Depois de selecionado o arquivo, clique em Salvar.

#### Eventos

É um tipo de conteúdo específico para registro de eventos. Esses eventos podem ser desde um simpósio até uma reunião interna. Os eventos no Plone contam com os seguintes campos:

- Título
- Descrição
- $\bullet$  Local do evento
- Data e hora de inicio do evento
- Data e hora do final do evento
- Participantes
- URL do evento
- Nome de contato
- E-mail de contato

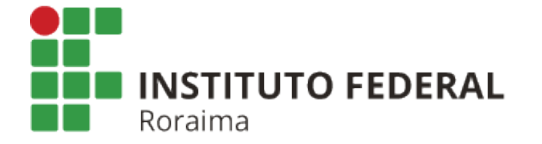

- Teleone de conta
- Corpo de texto (formato rich text)

#### Adicionar Evento

Na pasta desejada, clique em "Adicionar Item" e escolha "Evento".

Na página que segue complete os dados conforme sua necessidade e clique em "Salvar".

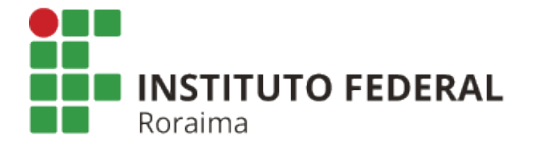

#### **Adicionar Evento**

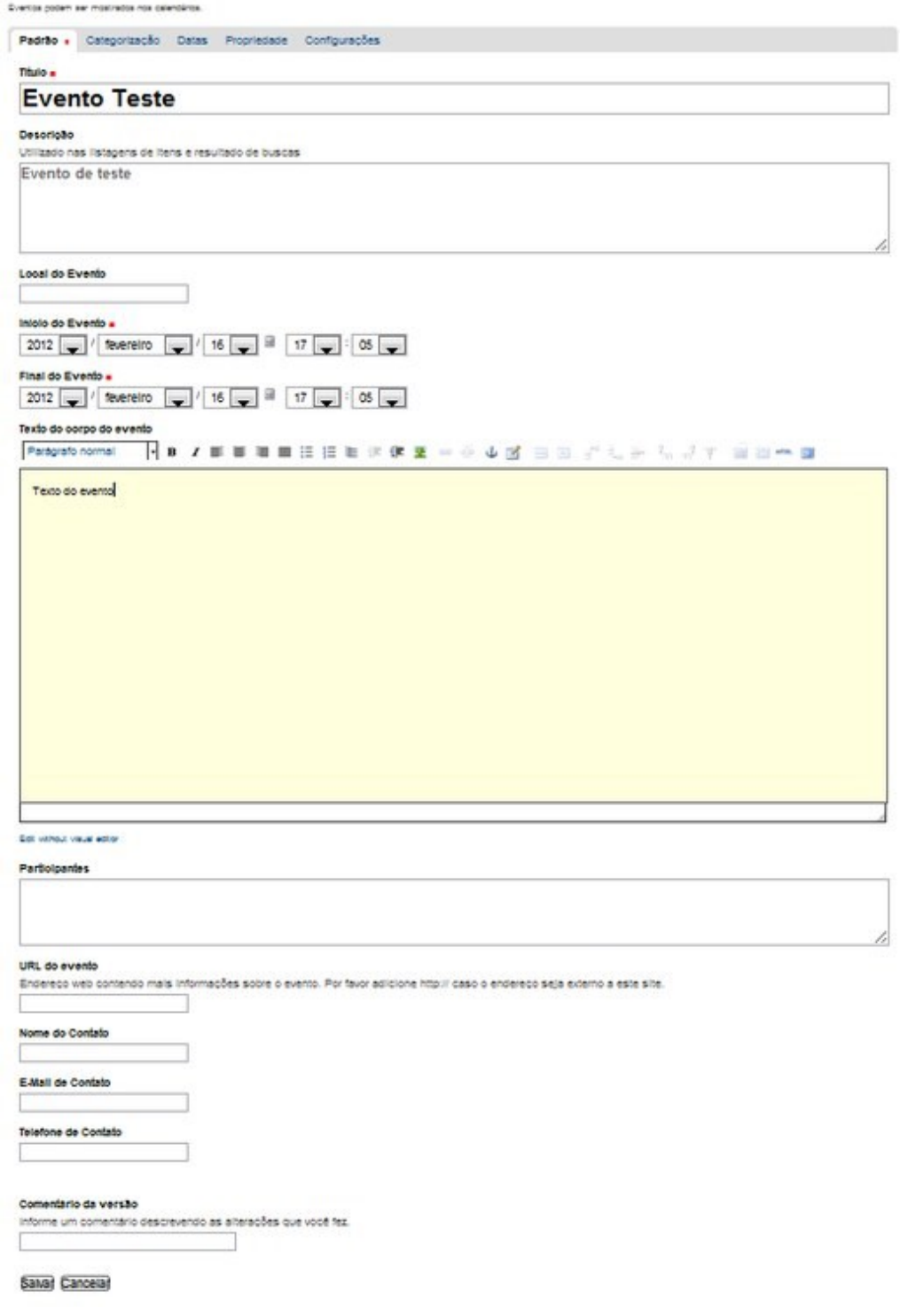

#### Imagem

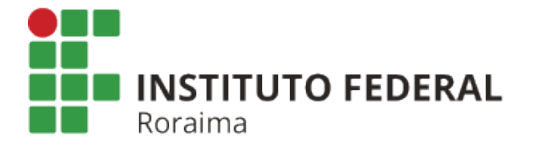

São figuras ou fotos do tipo .jpg, .gif ou .png. São constituídas de título, descrição e o arquivo da imagem.

#### Adicionar Imagem

Na pasta desejada, clique em "Adicionar Item" e escolha "Imagem". Na página que segue complete os dados e clique em "Selecionar arquivo". Selecione o arquivo da imagem localizado em seu computador e clique em "Salvar.

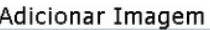

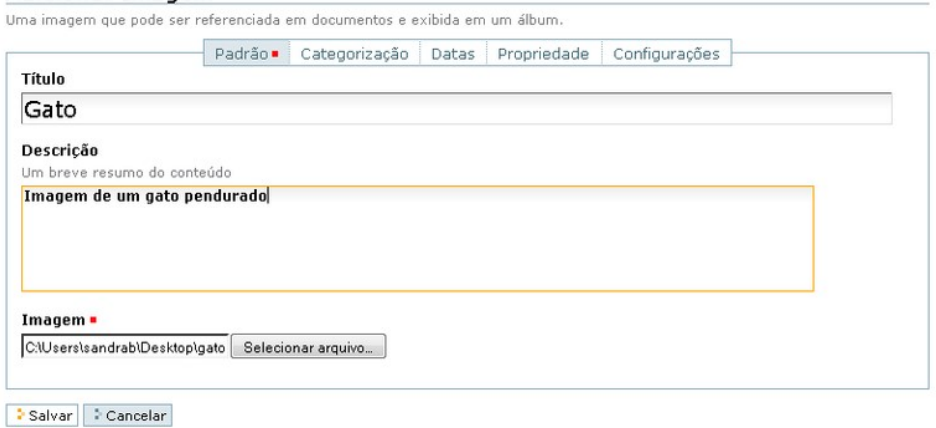

Depois de salva, a imagem no Plone ficará assim:

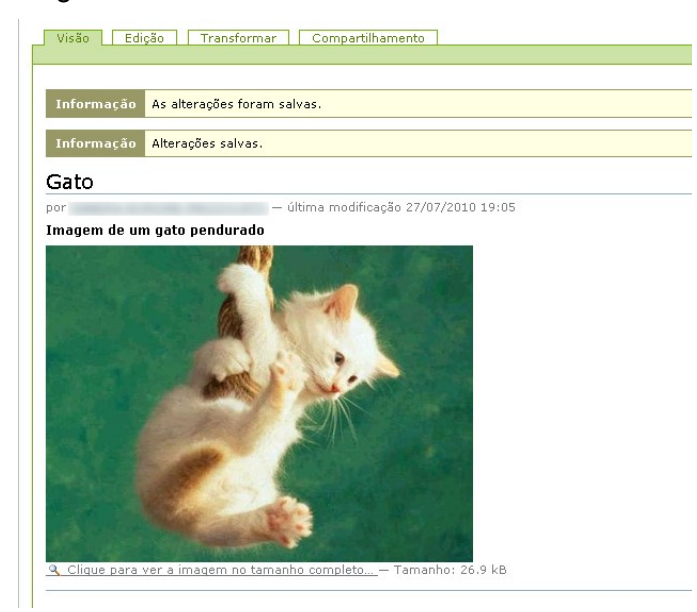

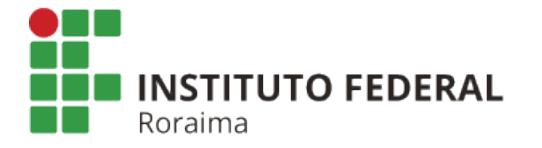

#### Links

São conteúdos que referenciam conteúdos externos ao site. São constituídos de título, descrição e URL.

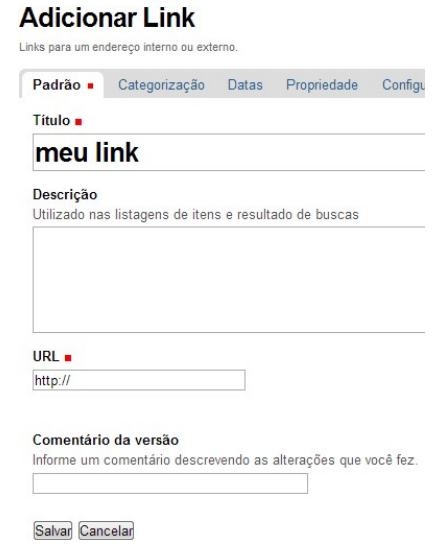

#### Adicionar Link

Na pasta desejada, clique em "Adicionar Item" e escolha "Imagem". Na página que segue complete os dados, sendo URL o endereço para qual pretende linkar e clique em "Salvar", conforme ilustra a imagem ao lado.

Depois de salvo o link, você o enxergará como mostra a figura abaixo. No entanto, usuários sem poder de edição do link serão redirecionados para o endereço do mesmo.

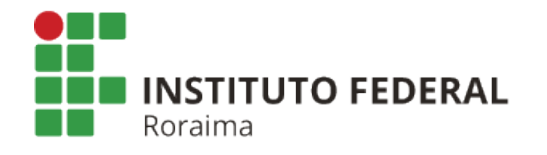

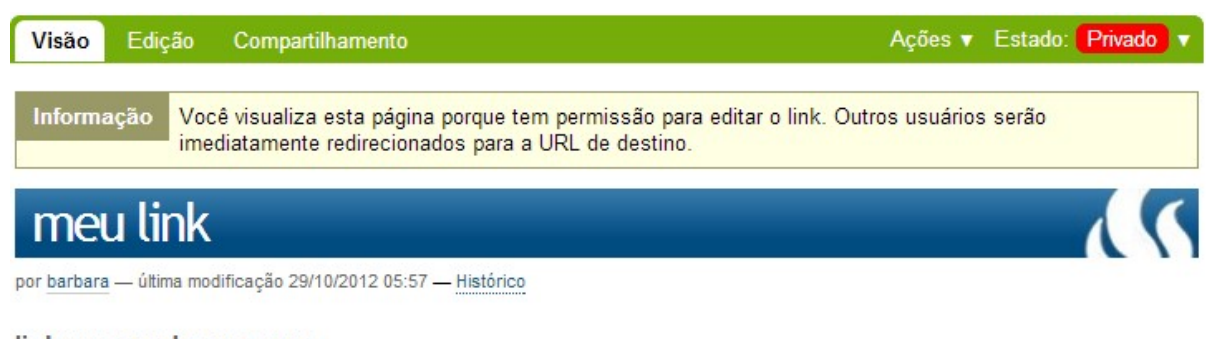

link para onde eu quero O endereço do link é: http://ufrgs.br

#### Notícia

Conteúdo utilizado para divulgação de novidades ou informações de destaque. São constituídas de título, descrição, corpo de texto de imagem de capa.

#### Adicionar notícia

A inserção de notícias pode ser feita em qualquer pasta simples, embora seja fortemente indicado que seja criada uma pasta específica para notícias na estrutura do site. Basta acessar a opção Adicionar item e posteriormente escolher o tipo Notícia.

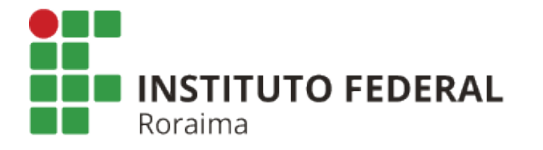

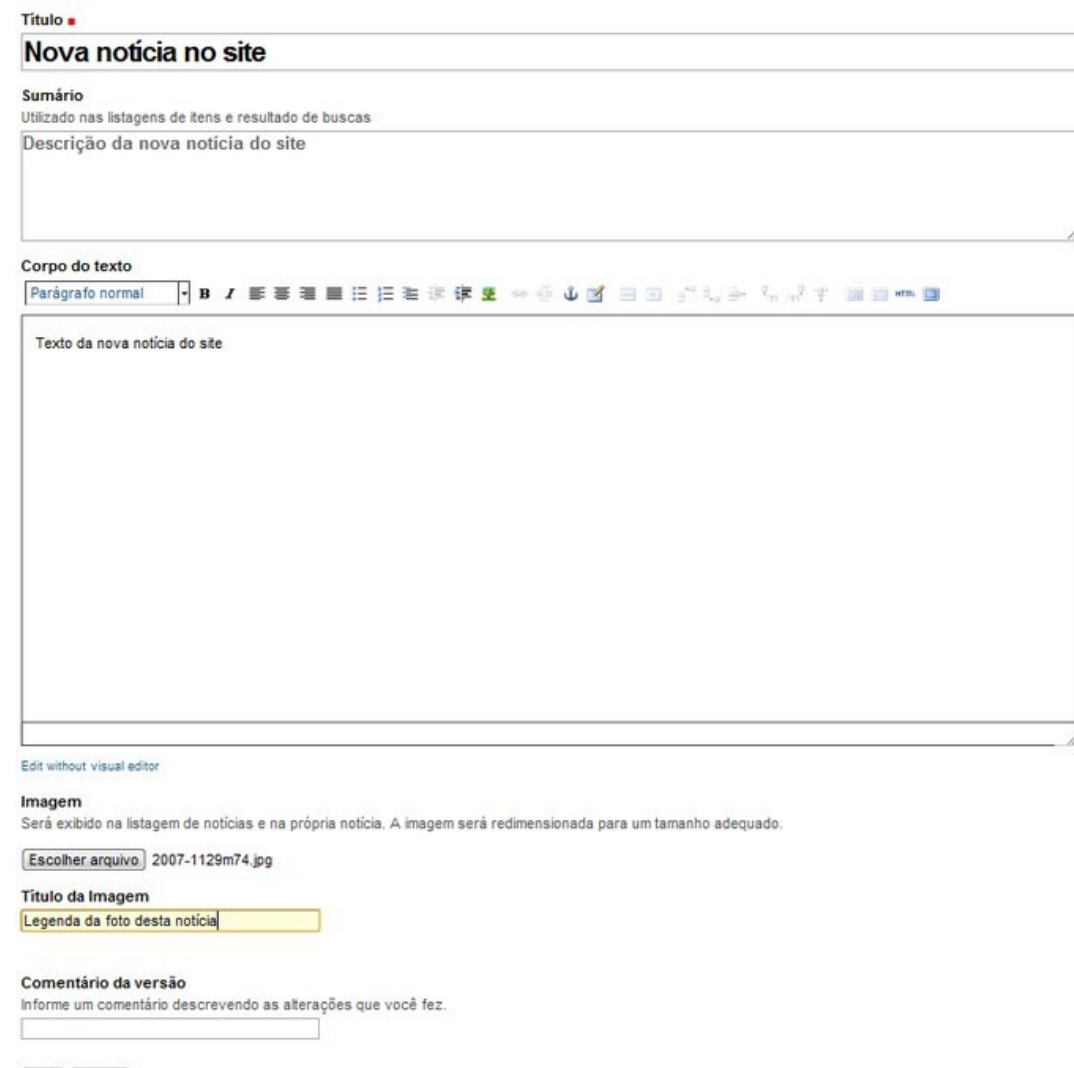

Salvar Cancelar

Na interface de inserção de notícias, preencha o título, uma breve descrição (opcional) e o corpo da notícia. Neste tipo de conteúdo há a possibilidade de inserção de uma imagem que será exibida à direita da notícia, funcionando como imagem de capa do conteúdo. É possível também destinar uma legenda para esta imagem. Depois de preenchidos os dados, clique em "Salvar".

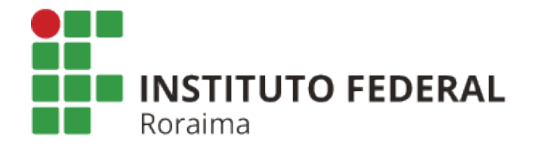

# Notícia muito importante

por barbara - última modificação 29/10/2012 11:09 - Histórico

Essa notícia ocorreu agora mesmo, aqui perto. Fontes confirmam o ocorrido. Texto da notícia. Texto da notícia.

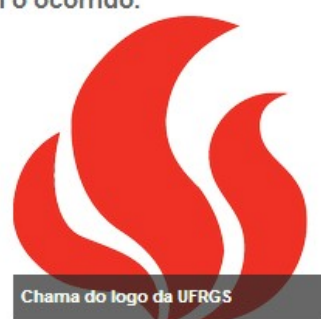

Texto da notícia. Texto da notícia. Texto da notícia.

Texto da notícia. Texto da notícia. Texto da notícia. Texto da notícia. Texto da notícia. Texto da notícia. Texto da notícia. Texto da notícia. Texto da notícia. Texto da notícia. Texto da notícia. Texto da notícia. Texto da notícia. Texto da notícia. Texto da notícia. Texto da notícia.

#### Coleção

É um tipo de conteúdo que retorna conteúdos existentes no site baseado em filtros. É constituída de título, descrição e critérios. São os critérios da coleção que definem os conteúdos que ela exibirá. Por exemplo, é possível exibir todos os conteúdos criados por um determinado usuário ou ainda itens que possuam uma determinada palavra, entre outras opções de filtragem. As coleções também tem o diferencial de oferecerem possibilidade de ordenação dos resultados por ela retornados. A ordenação do conteúdo pode ser alfabética, por data, crescente, decrescente, entre outras.

#### Adicionar coleção

Assim como em outros itens de conteúdo, você deverá adicionar um título e opcionalmente uma descrição e conteúdo para esta coleção.

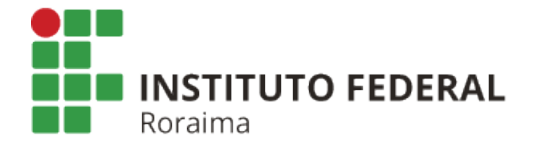

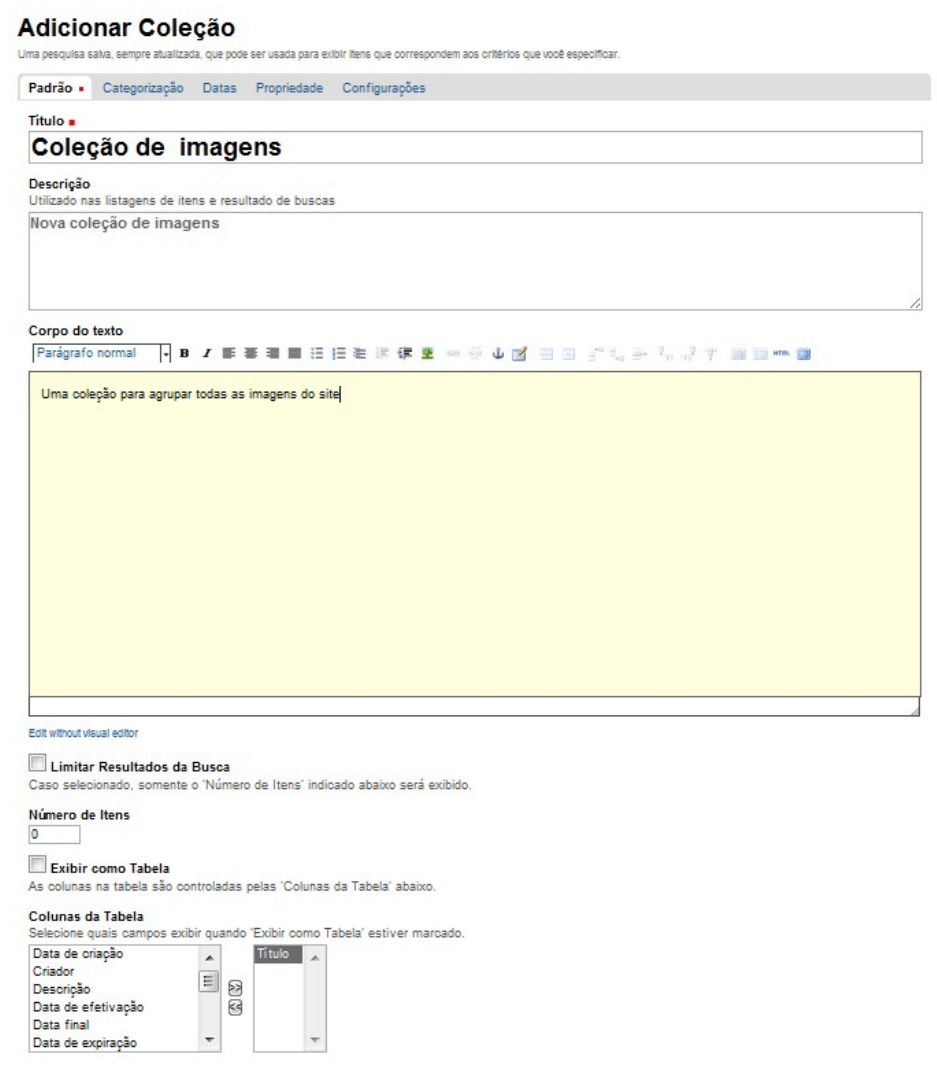

Salvar Cancelar

Após criada sua coleção, você deverá especificar o(s) critério(s) de seleção de conteúdo.

Para isto existe a aba Critério entre as opções disponíveis na aba de ações de sua coleção.

A configuração de critérios funciona da seguinte forma:

a) Você deve escolher o tipo de seleção de informações dentre as apresentadas em uma listagem.

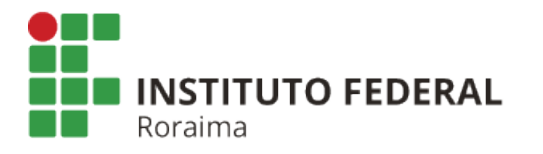

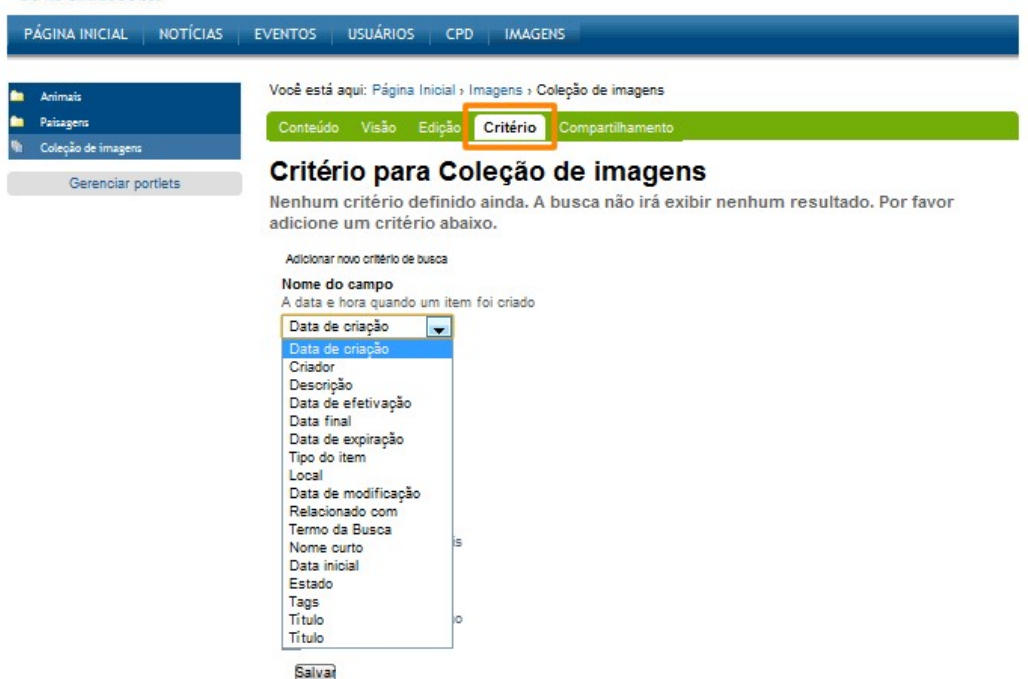

b) Cada tipo de item definido no Nome do Campo vai disponibilizar opções de Tipo de Critério. Após selecioná-los você deve clicar em Adicionar critério.

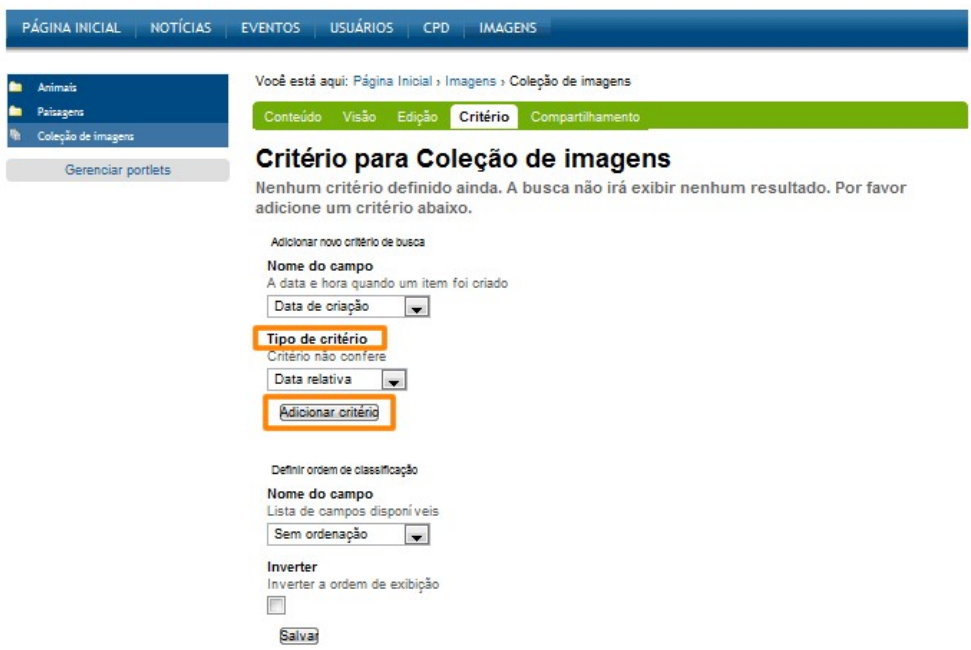

c) Após adicionar um critério, ele será demonstrado como apresentado na figura abaixo. Aqui será o momento de escolher qual o(s) Valor(es) do critério que você quer e salvar esta operação. No caso deste exemplo, o critério escolhido foi por Tipo de Item com a opção de escolha dentre uma lista de valores. Dentre os valores exibidos, escolheu-se Imagens. Ou seja,

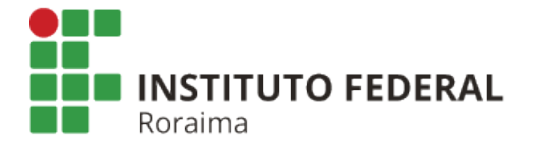

estamos trabalhando aqui com uma Coleção que irá exibir todas as imagens existentes nos conteúdos do site.

Você pode escolher mais de um critério para seleção de conteúdos, basta adicionar novos critérios de busca.Critério para Coleção de imagens Campo Detalhes do critério Tipo do item 回 Um critério portal types Um tipo de item (exemplo: Evento) Um critério portal\_types Valores . Um dos tipos de conteúdos disponí veis. Arquivo  $\overline{\phantom{a}}$ Coleção Coleção<br>Comentário<sup>[11]</sup> Evento  $\overline{\mathbf{v}}$ manem

Salvar Excluir Cancelar

d) Ao final, sua coleção estará corretamente organizada segundo os critérios anteriormente estabelecidos.

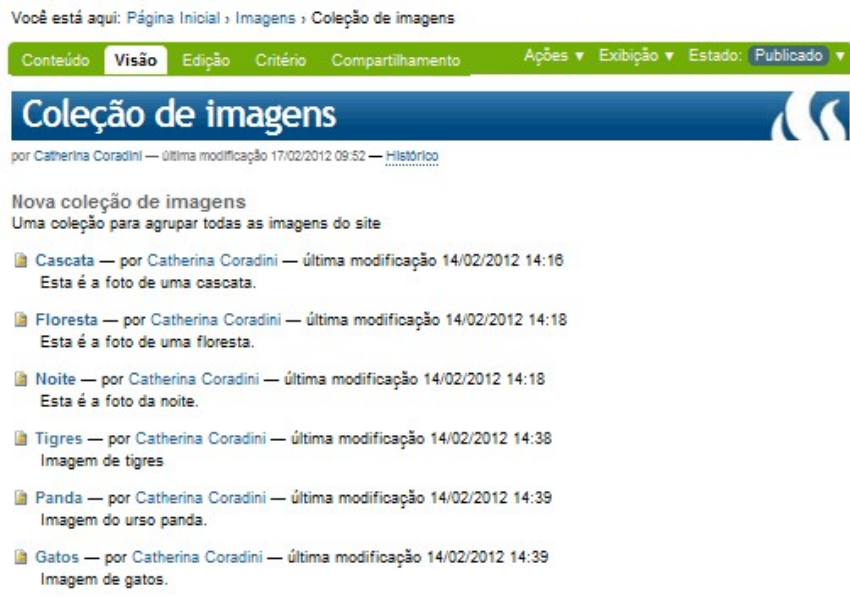

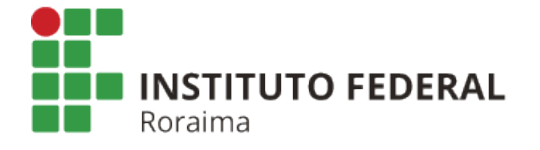

## Ações em conteúdo

Copiar

#### Copiando um item apenas

 Estando no item que se deseja copiar selecione a opção "Ações" e em seguida clique em "Copiar".

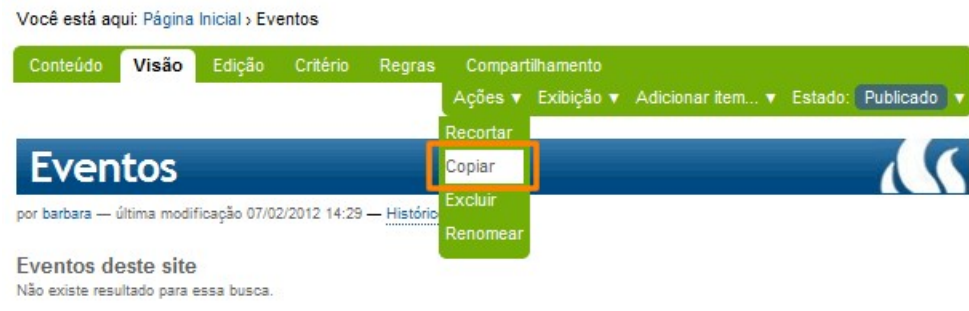

Pronto! O item foi copiado.

#### Copiando um ou mais itens

Estando na pasta que contém o item que se deseja copiar, selecione a aba "Conteúdo". Selecione o(s) item(ns) que se deseja copiar e clique no botão "Copiar" localizado abaixo da tabela de conteúdos.

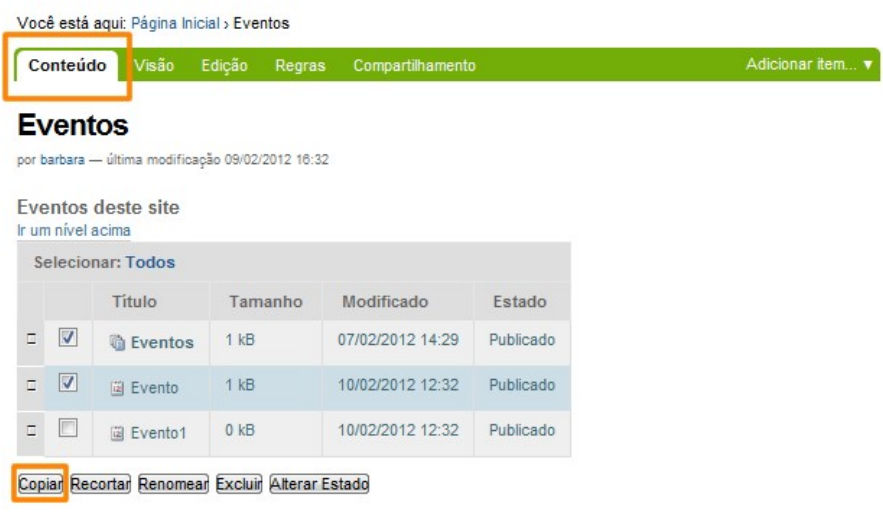

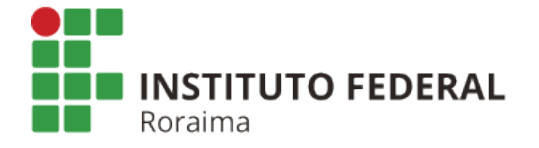

Pronto! O item foi copiado.

#### Recortar

O procedimento é quase idêntico ao de copiar, com a diferença que deve-se selecionar a opção "Recortar". Quando se recorta um item ele deixa de existir no local de origem e passa a se localizar apenas onde for "colado".

#### Recortando um item apenas

Estando na própria página (ou qualquer outro item) que se deseje recortar selecione a opção "Ações" e em seguida clique em "Recortar".

#### Recortando um ou mais itens

Estando na pasta que contem a página (ou qualquer outro item) que se deseja recortar selecione a aba "Conteúdo". Selecione o(s) item(ns) desejados e logo após clique no botão "Recortar" abaixo da tabela.

#### Colar

Para colar um item é necessário antes ter copiado ou recortado algum conteúdo.

Você irá copiar ou colar o(s) item(ns) copiados ou recortados no último

Já com o conteúdo a ser colado copiado ou recortado, vá até o local onde deseja colocar o item. Você pode colar pela aba Visão, clicando em ações.

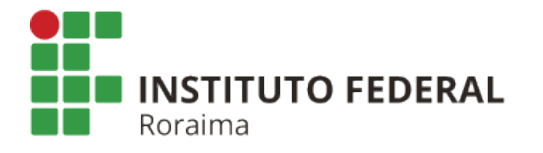

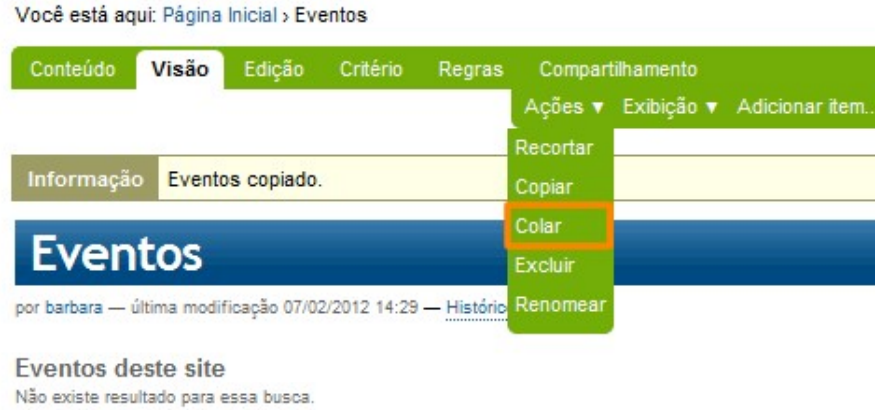

Ou ainda fazer o procedimento pela aba "Conteúdo", clicando no botão colar ao final da tabela.

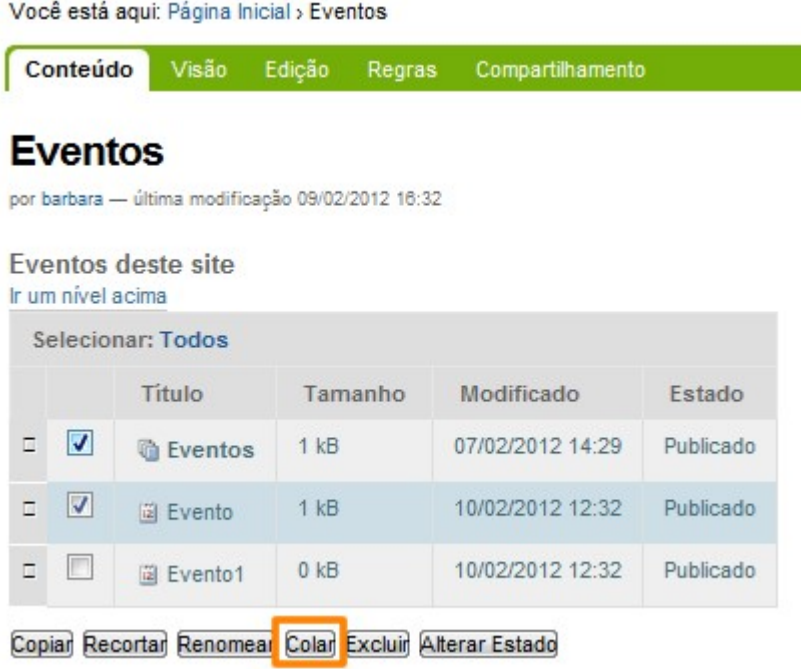

#### Renomear

#### Renomeando um único item

Estando na própria página (ou qualquer outro item) que se deseje renomear selecione a opção "Ações" e em seguida clique em "Renomear".

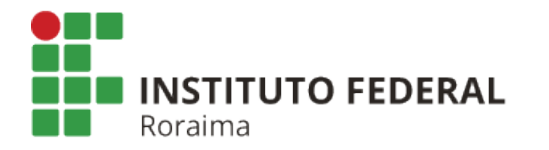

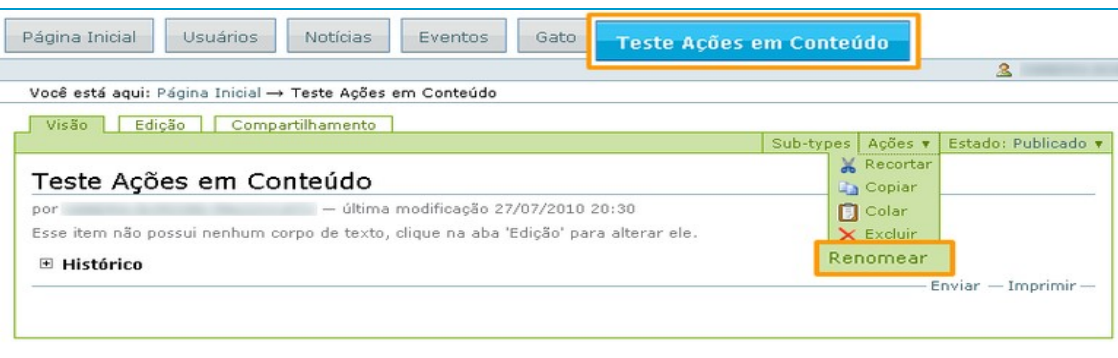

#### Se abrirá a seguinte tela:

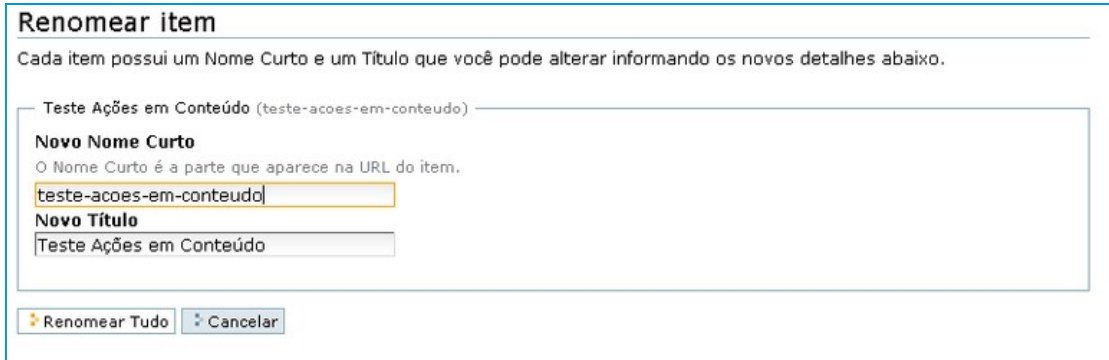

Note que o sistema apresenta a opção não só de renomear o título da página, mas também o Nome curto da mesma. O nome curto é o que aparece na URL do link. A URL compõese de:

http://ifrr.edu.br/nome\_do\_seu\_site/nome\_curto\_da\_pagina

Nunca utilize acentos, letras maiúsculas ou espaços no nome curto!! Escolha um nome curto que seja bastante semelhante ao título da página eliminando apenas os espaços (substitua por hífen), os acentos e letras maiúsculas.

Após escolher o novo título e o novo nome da página clique na opção "Renomear Tudo" e pronto! A página está renomeada.

#### Renomeando um ou mais itens

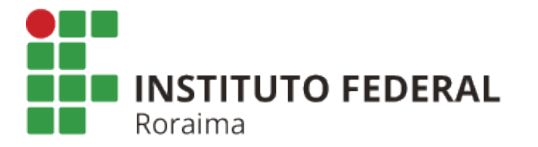

Estando na pasta que contem a página (ou qualquer outro item) que se deseje renomear selecione a opção de modo de visualização de conteúdo.

Selecione o(s) item(ns) que se deseja renomear e logo após clique no botão "Renomear" abaixo da tabela.

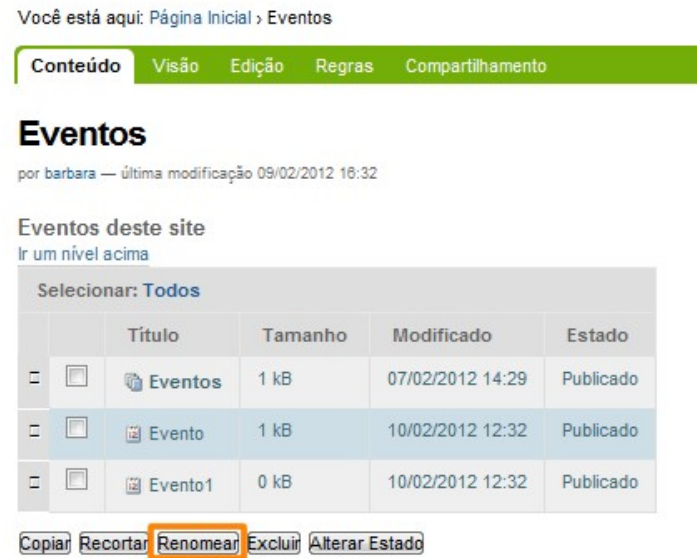

Se abrirá a seguinte tela:

#### **Renomear item**

Cada item possui um Nome Curto e um Título que você pode alterar informando os novos detalhes abaixo.

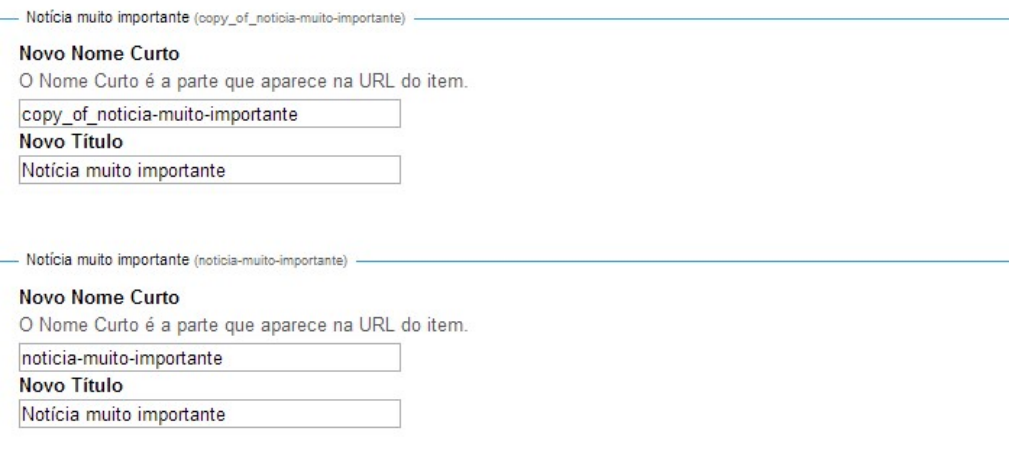

Renomear Tudo Cancelar

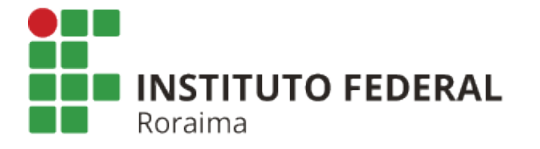

Siga os mesmos passos do procedimento de renomear apenas um item, modificando as informações dos itens selecionados. Depois de editado, clique em "Renomear Tudo".

#### **Excluir**

Estando na pasta que contem a página (ou qualquer outro item) que se deseje excluir selecione a opção de modo de visualização de conteúdo. Selecione o(s) item(ns) que se deseja recortar e logo após clique no botão "Excluir" abaixo da tabela.

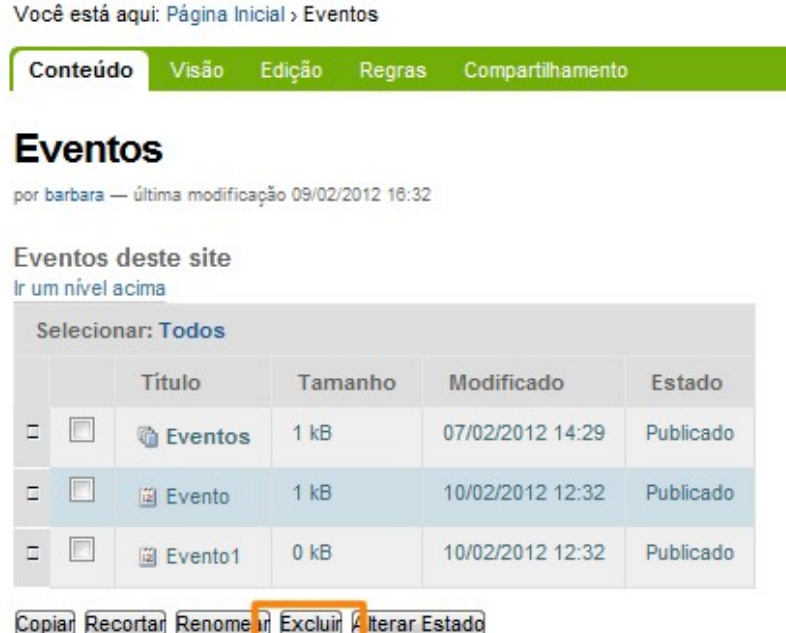

## Alterar Estado

Por padrão, todas as pastas e páginas quando criadas permanecem no estado "Privado". É fácil identificar as pastas e páginas privadas, pois seus links permanecem em vermelho.

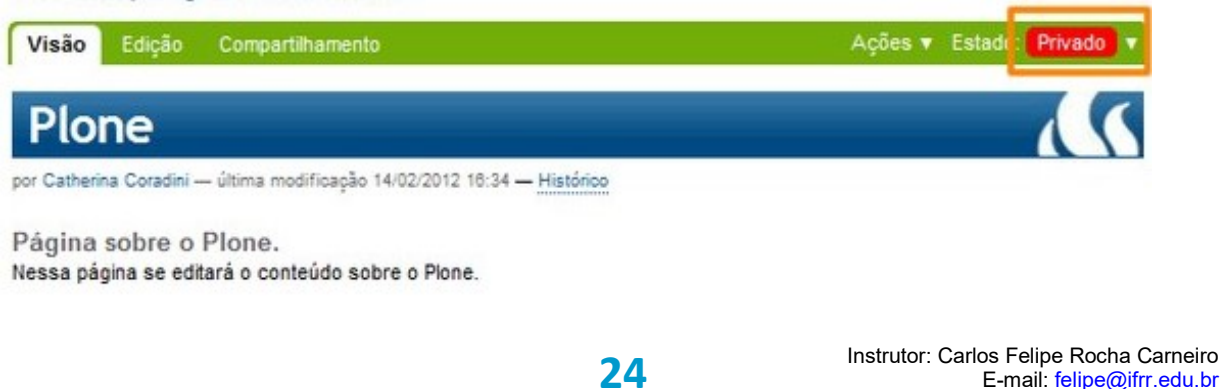

Celular: (95) 99111 8156 / 98100 2588

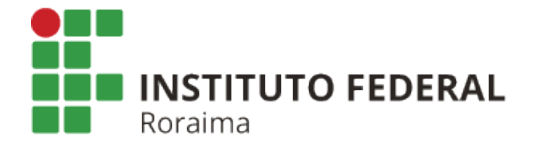

#### Alterando apenas um item

É preciso publicá-las para que elas apareçam ao usuário não logado. Para isso, clique na opção que diz "Estado: privado" e modifique para a opção "Publicar".

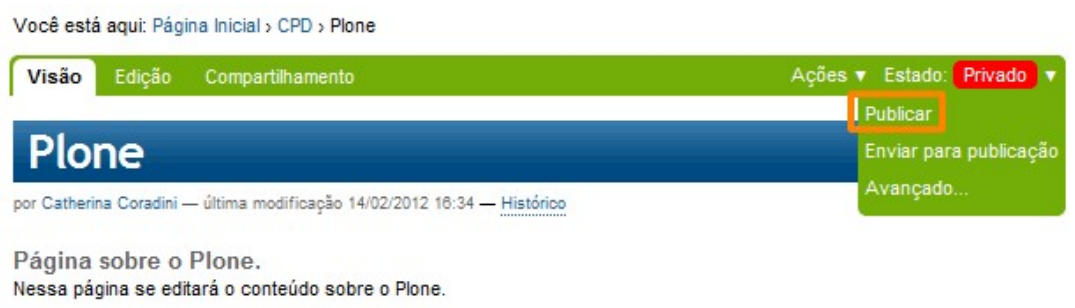

Assim, a pasta ou página tornam-se públicas e seu link deixa de ser vermelho.

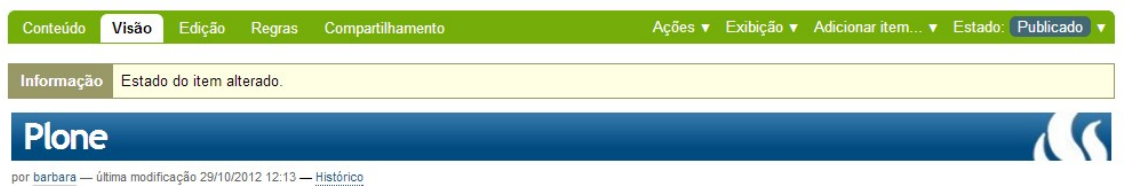

Ainda no mesmo espaço de modificação do "Estado" existe a opção de "Enviar para Publicação", útil apenas se você trabalha com um workflow com papel de revisão ativa. Com esta opção, coloca-se a pasta ou página em questão em estado de revisão. Significa que antes de publicá-la é preciso revisar o conteúdo. Suas cores serão alteradas para laranja.

Além disso, é possível escolher a opção "Avançado" para editar configurações específicas quanto a publicação.

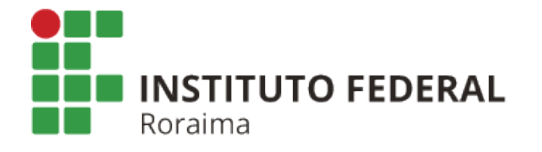

Você está agui: Página Inicial > CPD > Plone

Visão Edição Compartilhamento

#### Processo de Publicação

O estado do item (também chamado de estado de revisão) determina quem pode vê-lo. Outra forma de controlar a visibilidade de um item é pela sua Data de Publicação. Um item não fica disponível publicamente para busca antes da sua data de publicação. Isso irá previnir que o item apareça nos portlets ou listagens das pastas, entretanto o item estará disponível caso acessado diretamente pela sua URL.

#### Conteúdo afetado

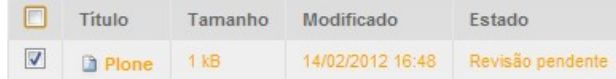

#### Data de Publicação

A data quando o item será publicado. Se nenhuma data for selecionada o item será publicado imediatamente.  $\boxed{\bullet}$  /  $\boxed{\bullet}$  / -  $\boxed{\bullet}$  3 -  $\boxed{\bullet}$  : -  $\boxed{\bullet}$ ÷.

Data de Expiração A data quando o item expira. Isso irá automaticamente tornar o item invisível para os outros na data informada. Se nenhuma data for escolhida, o item nunca irá expirar.

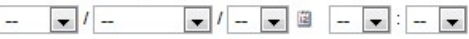

#### Comentários

Será adicionado ao histórico de publicação. Caso múltiplos itens forem selecionados, esse comentário será anexado a todos eles.

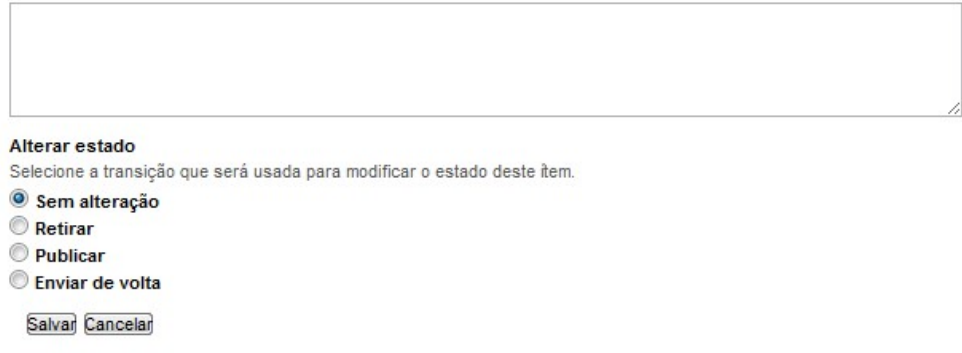

Após inserir os dados clique em "Salvar".

#### Alterando um item ou mais

No local desejado para a ação, clique na aba conteúdo. Marque na tabela os itens a terem seus conteúdos alterados e clique no botão Alterar Estado.

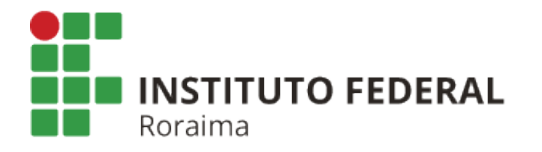

| <b>Selecionar: Todos</b> |        |                    |          |                  |           |
|--------------------------|--------|--------------------|----------|------------------|-----------|
|                          |        | Título             | Tamanho  | Modificado       | Estado    |
| г                        | $\Box$ | Bem-vindo ao Plone | $4.6$ kB | 15/08/2012 17:25 | Publicado |
|                          | ✔      | Notícias           | 1 kB     | 29/10/2012 11:09 | Publicado |
|                          | ☑      | <b>Eventos</b>     | 1kB      | 15/08/2012 17:25 | Publicado |
|                          | E      | Usuários           | 1 kB     | 15/08/2012 17:25 | Publicado |
|                          | П      | alda.jpg           | 52kB     | 11/09/2012 09:28 |           |
|                          |        | Plone              | $1$ kB   | 29/10/2012 12:13 | Publicado |

Copiar Recortar Renomear Colar Excluir Alterar Estado

O procedimento é o mesmo que para alteração do estado de apenas um item, com a diferença que é possível modificar o estado de mais de um conteúdo ao mesmo tempo.

## Configuração de pasta

As pastas no Plone apresentam diversas opções de configuração que fazem com que o conteúdo possa ser exibido de formas diferentes. Existem também configurações de nível interno, que facilitam e organizam o trabalho dos membros.

#### Restrição de Conteúdo

É possível restringir o tipo de conteúdo a ser inserido dentro de uma pasta, facilitando assim a organização do mesmo, o que evita enganos.

Por exemplo, é recomendável que seja criada uma pasta específica para as imagens do site, uma para links externos e outra somente para documentos.

A restrição de conteúdos é feita depois da criação da pasta. Para configurar vá até a pasta desejada e clique na aba Adicionar Item

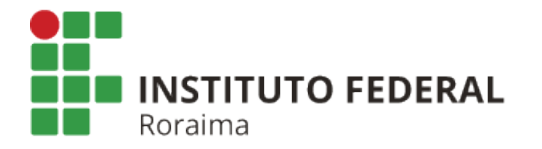

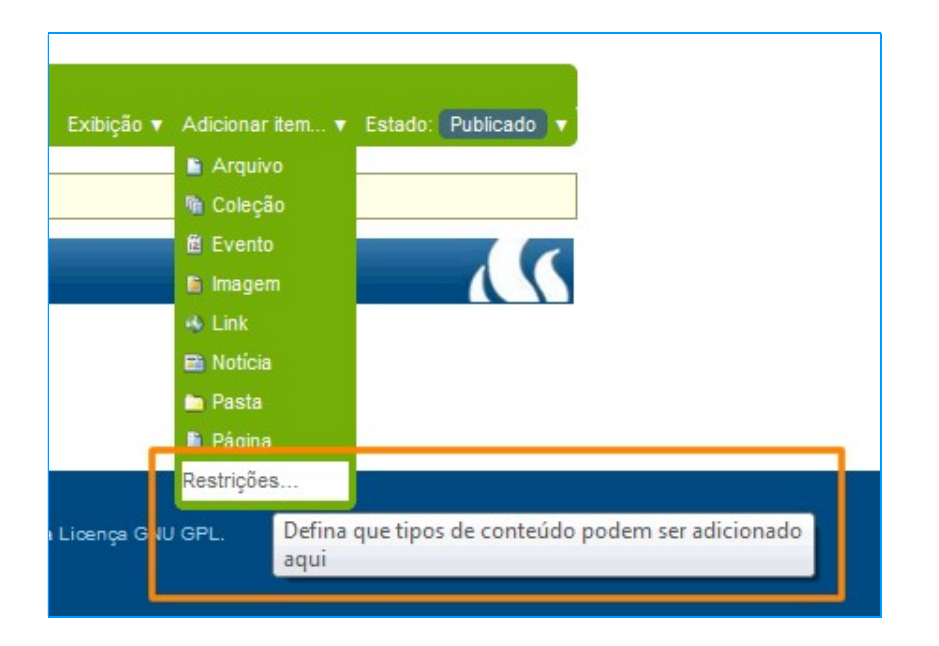

Se a pasta estiver inserida dentro da página inicial:

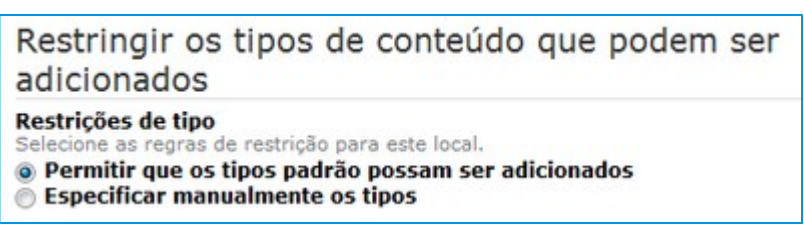

Se a pasta for uma subpasta:

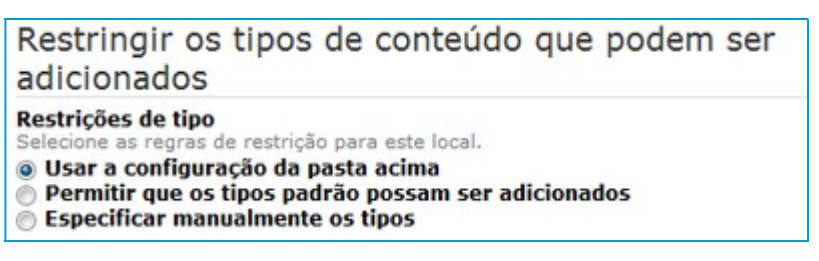

 Ao escolher especificar manualmente os tipos, a seguinte janela com os tipos de conteúdos é exibida:

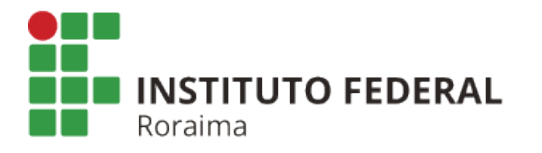

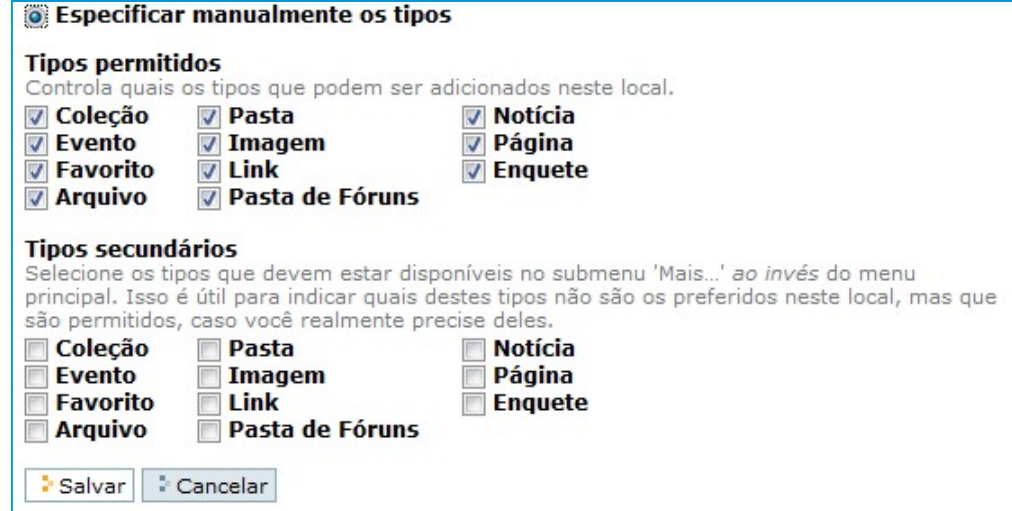

Além da seleção principal, a seleção de tipos secundários é um meio bastante útil de moderar as restrições. Eles dão mais liberdade ao usuário, mas com menor risco de comprometimento de suas regras de conteúdo.

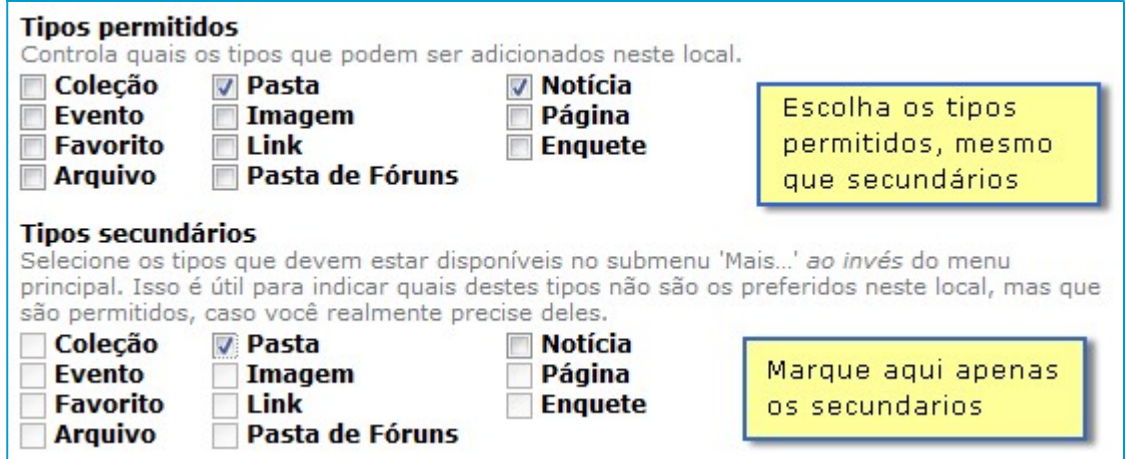

A combinação de suas escolhas construirão a identidade de sua pasta e a força da integridade dela e da organização estrutural de seu conteúdo.

#### Modos de Visualização

O Plone disponibiliza uma série de modos de visualização, o que permite que seu conteúdo seja disposto de maneiras diferentes.

Para alterar a visualização da pasta, vá até ela em modo de edição (estando logado) e clique na aba exibição.

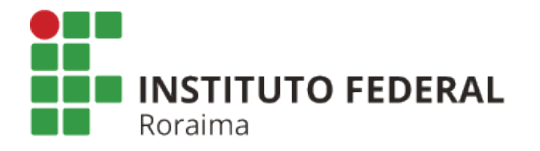

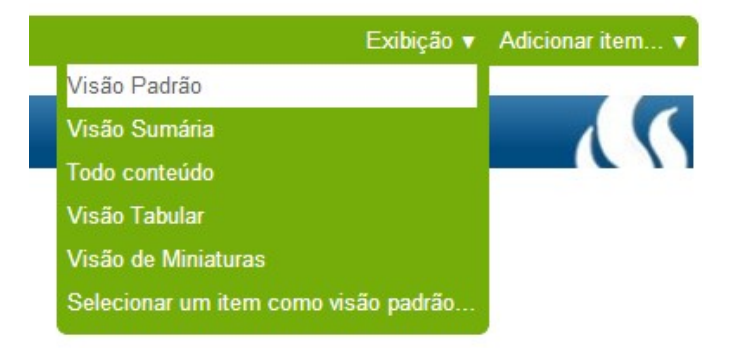

Os modos de visualização padrão são:

Visão Sumária: mostra o título, a descrição do artigo e um link de "leia mais"

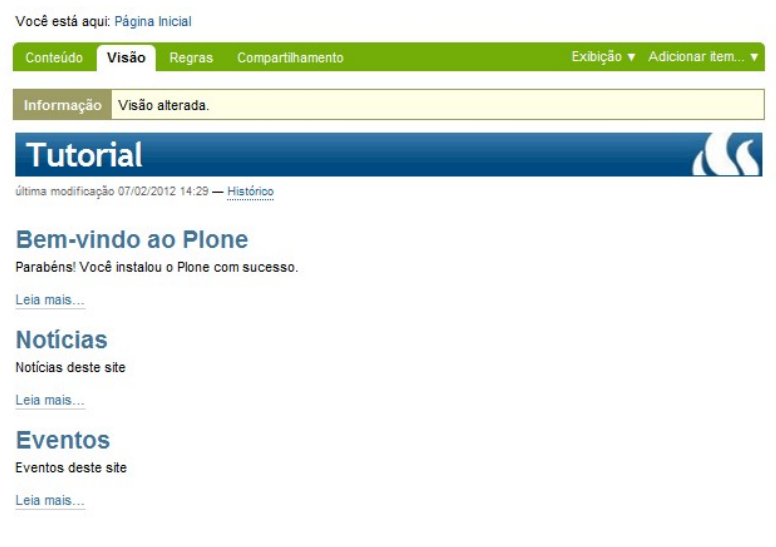

#### Visão Tabular

Para usuários autenticados:

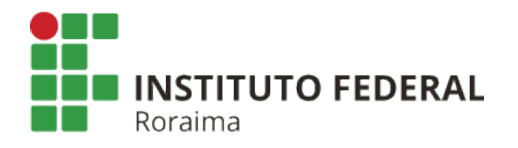

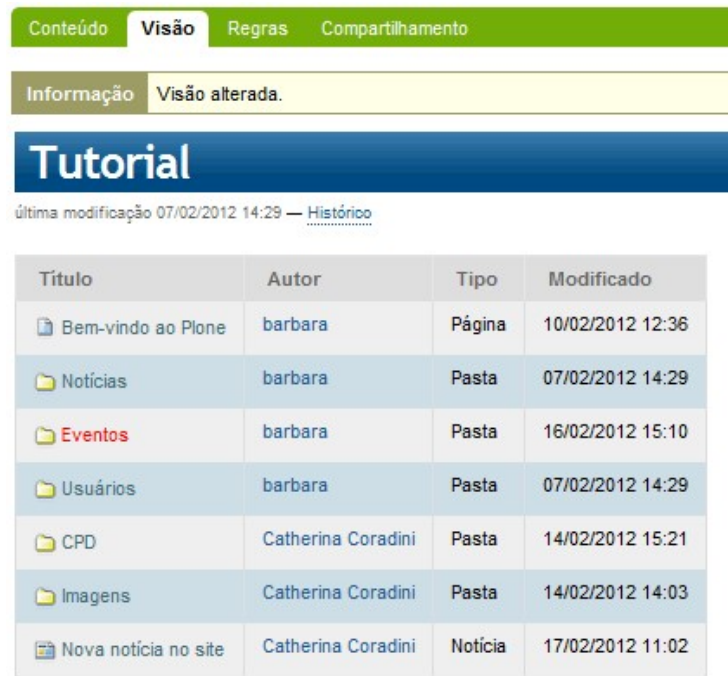

#### Visão de Miniaturas

Modo mais apropriado para galeria de imagens.

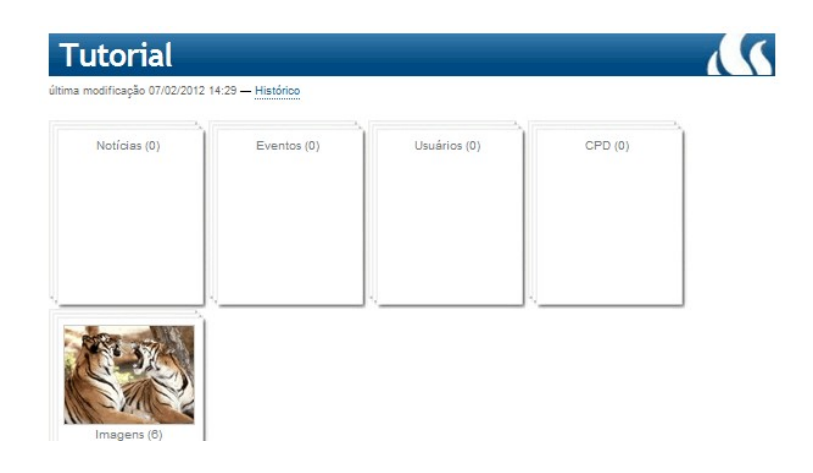

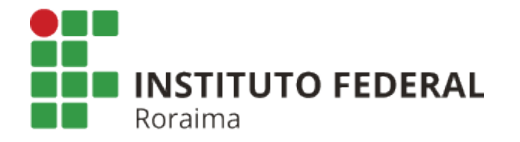

#### Visão Padrão

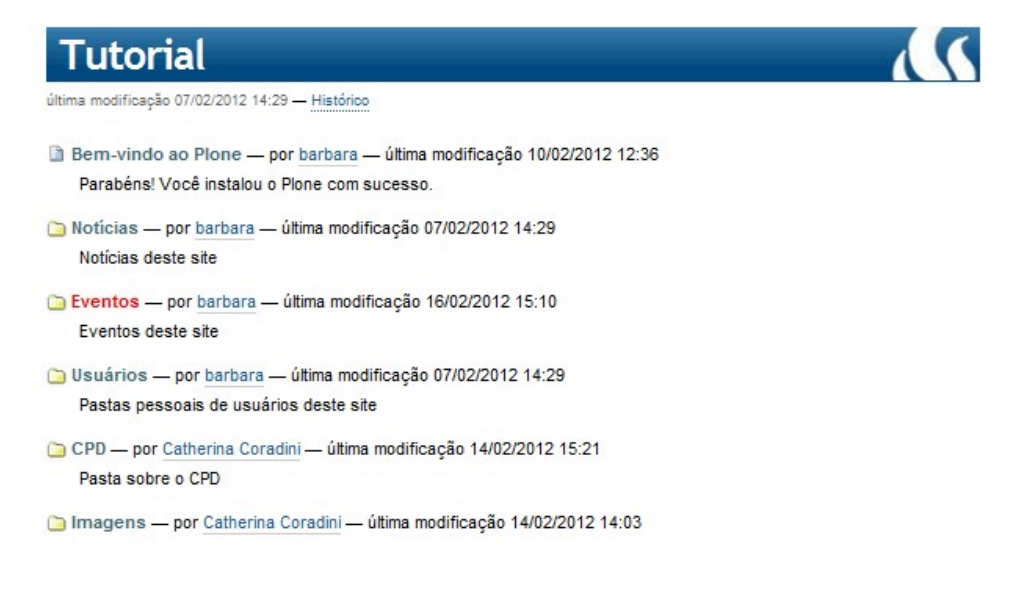

Exibe o título e a descrição do item.

#### Selecionar um item como visão padrão

Nem sempre os modos de visualização do Plone satisfazem. Às vezes preferimos simplesmente mostrar um texto introdutório, explicando o conteúdo ou dando uma prévia do que está por vir. Como o Plone trabalha com pastas, para fazer isso é preciso selecionar um item como visão padrão para a pasta em questão.

O item de visão padrão deve estar contido dentro da pasta.

Clique na aba Exibição -> Selecionar um item como visão padrão

Serão exibidos todos os itens da pasta, selecione o item o qual deseja ter como vizualização padrão. Quando você escolhe um item como visão padrão de uma pasta, o mesmo não será mais exibido na navegação.

Quando se tem um item como visão padrão também tem que se ter atenção para não confundir as ações da pasta com as do item padrão ou vice-versa.

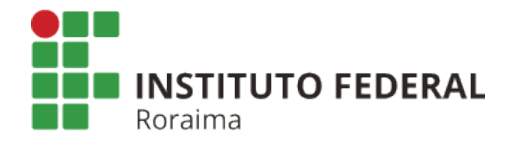

Você está aqui: Página Inicial > A Unidade

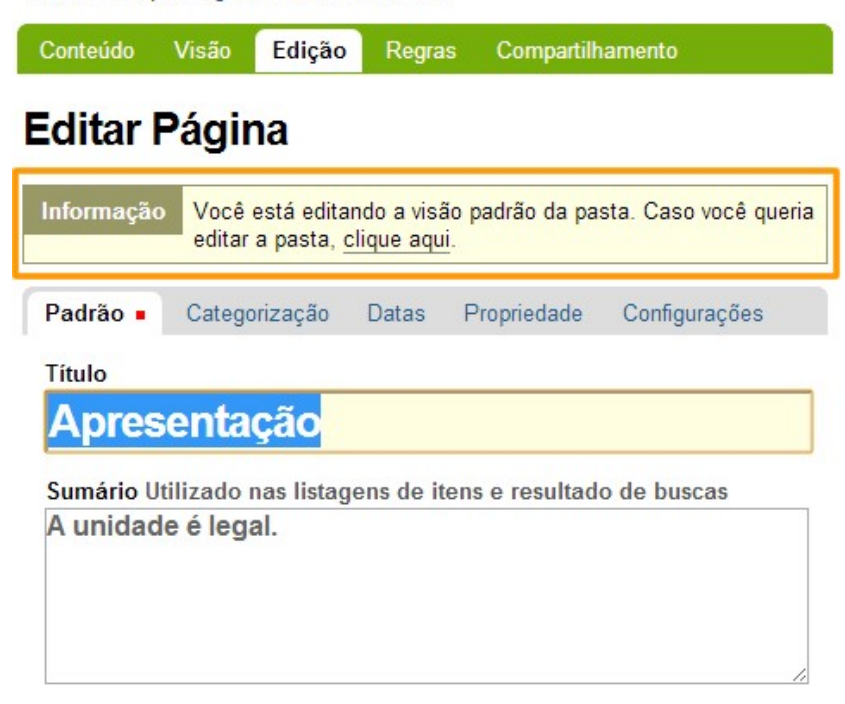

## Galeria de Imagens

Configurar uma galeria de imagens no Plone é muito simples. Não é preciso instalar nenhum produto adicional.

Crie uma pasta específica para as imagens.

É melhor que o tipo de conteúdo desta pasta seja restrito a imagens. Se você quiser criar uma série de albuns, permita além de imagens, a criação de pastas nas regras de restrição de conteúdo.

Após inserir as imagens desejadas, sua pasta ficará assim:

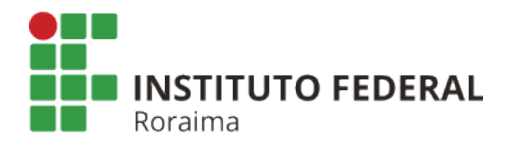

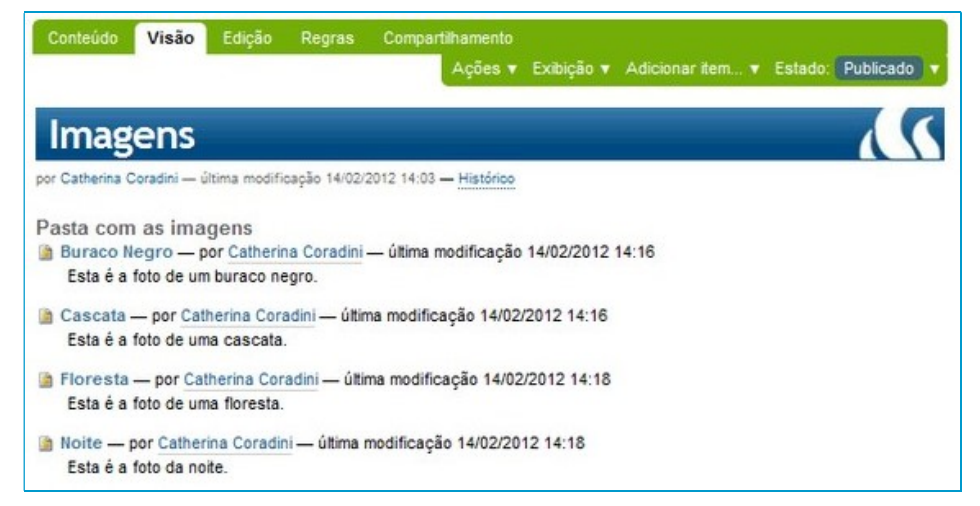

Altere a visualização da pasta para o modo de visão de miniatura: clique em Exibição -> Visão de Miniaturas.

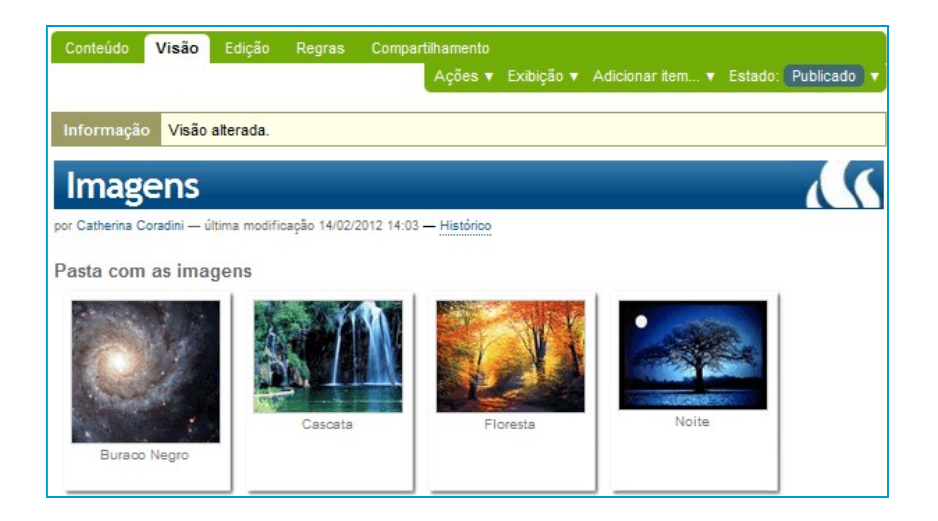

São exibidas miniaturas emolduradas das imagens, com seus respectivos títulos.

Se você deseja criar albuns de imagens, crie outras pastas dentro da pasta raiz da galeria.

Esses álbuns (subpastas), por padrão herdam as configurações de modo de visão de miniatura.

No exemplo vamos separar as fotos em dois álbuns: paisagens e animais.

Depois que as pastas foram criadas, você obterá o seguinte resultado:

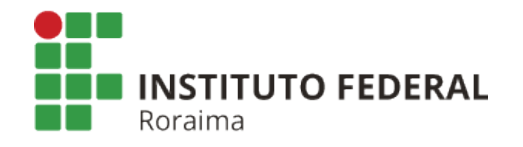

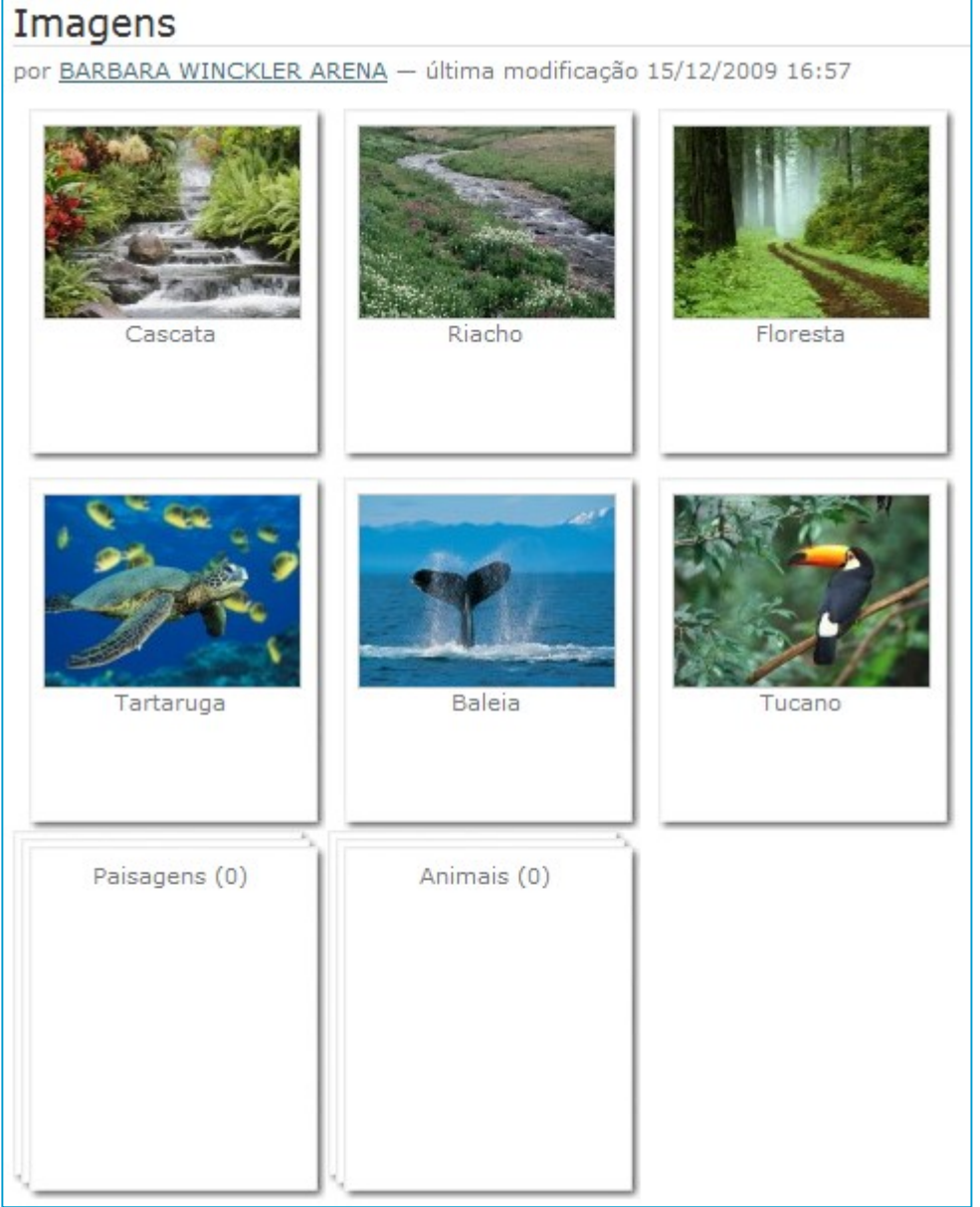

Note que as pastas são representadas parecem um amontoado de molduras, com o título disposto no topo da moldura da frente, seguido por parênteses contendo o número zero. Esse número indica o número de imagens da pasta.

Para popular as pastas Paisagens e Animais podemos recortar as imagens contidas na pasta principal e colá-las na subpasta correspondente. Para saber mais sobre as ações de recortar e colar vá até o item Gerenciamento de Conteúdo deste tutorial.

Você não precisa passar pelo processo de realocação de imagens se já tiver os álbuns planejados.

Crie primeiro as pastas e depois insira as imagens.

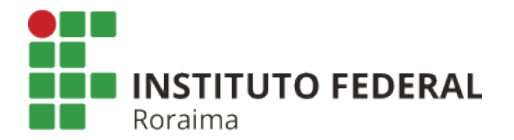

Imagens Animais (3) Paisagens (3)

Depois que as imagens já estão nas devidas pastas:

Ao clicar sobre o álbum:

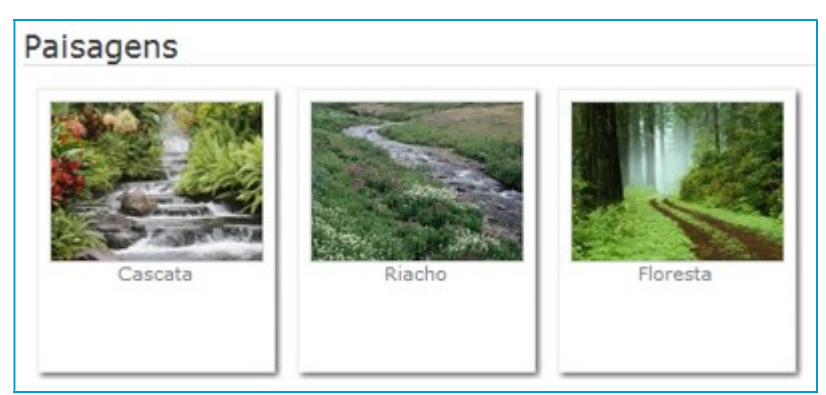

Outra forma de exibir fotos ou imagens é aplicar o modo de visão sumária, de preferência em pastas de apenas um nível. A visão sumária aplicada à pasta de imagens exibe o título, a descrição e o link de "leia mais" à esquerda, e uma miniatura da imagem à direita.

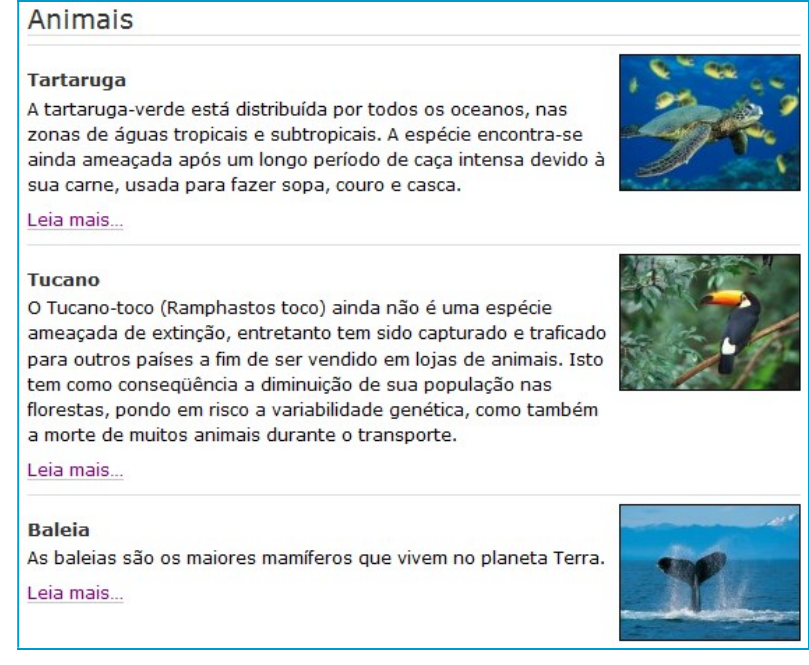

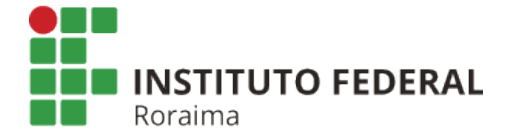

Ao clicar na imagem, no título ou no link o usuário é redirecionado até a página de exibição da imagem:

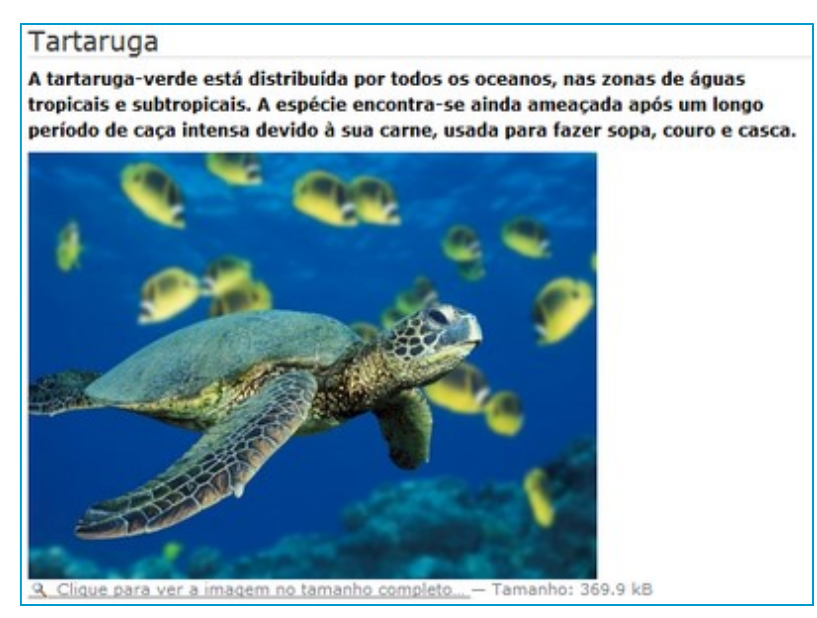

 Ao clicar sobre a imagem ou sobre o link de redirecionamento para imagem em tamanho completo:

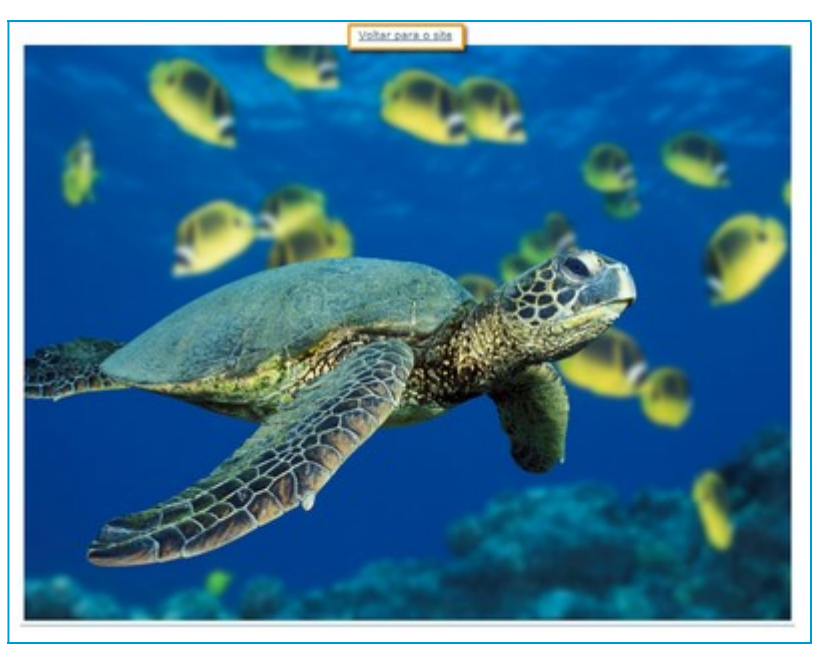

A imagem é exibida em uma página branca, sozinha, em seu tamanho original, com um link no topo da página que retorna para a exibição anterior da imagem.

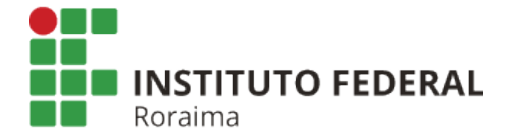

## Todo o Conteúdo

Essa opopção exibe todo o conteúdo da pasta na integra. No caso de uma pasta contendo apenas paginas, fica bem similar a exibição de postagens utilizadas pela maioria dos blogs.

## Editor Visual

A barra de ferramentas aparece acima do campo de edição de texto quando se escolhe a opçao Editar de uma página. Lembrando que essa opção só aparece quando o usuário está logado e tem permissão para editar a referida página.

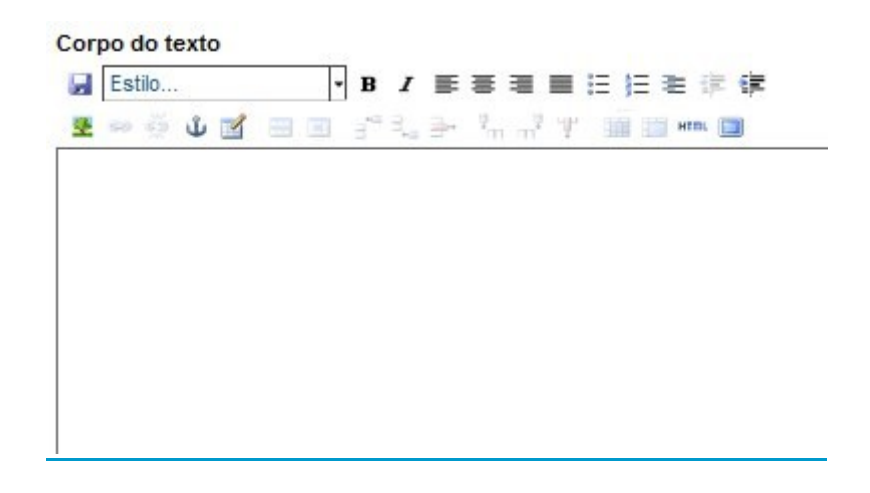

Os itens mais básicos são os seguintes:

B Negrito: representado por essa imagem este botão transforma o texto em negrito. Para isso, basta selecionar o texto e apertar no botão.

Salvar: representado por essa imagem este botão salva o texto que está sendo editado sem sair do modo de edição.

I Itálico: representado por essa imagem esta botão transforma o texto em itálico. Para isso, basta selecionar o texto e apertar no botão.

 $\equiv$   $\equiv$   $\equiv$  **Alinhamentos:** é possível escolher 3 tipos de alinhamento para o texto. O botão da esquerda alinha o texto à esquerda. O botão do centro centraliza o texto e o botão da direita alinha o texto à direita.

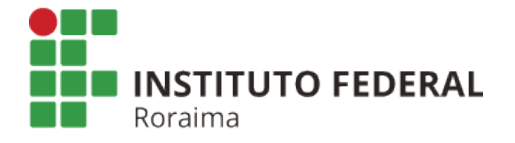

#### Formatações prontas

O Plone possui alguns estilos pré-formatados que podem ser aplicados ao seu texto. A lista de estilos disponíveis pode ser acessada clicando sobre a seta ao lado de "parágrafo normal".

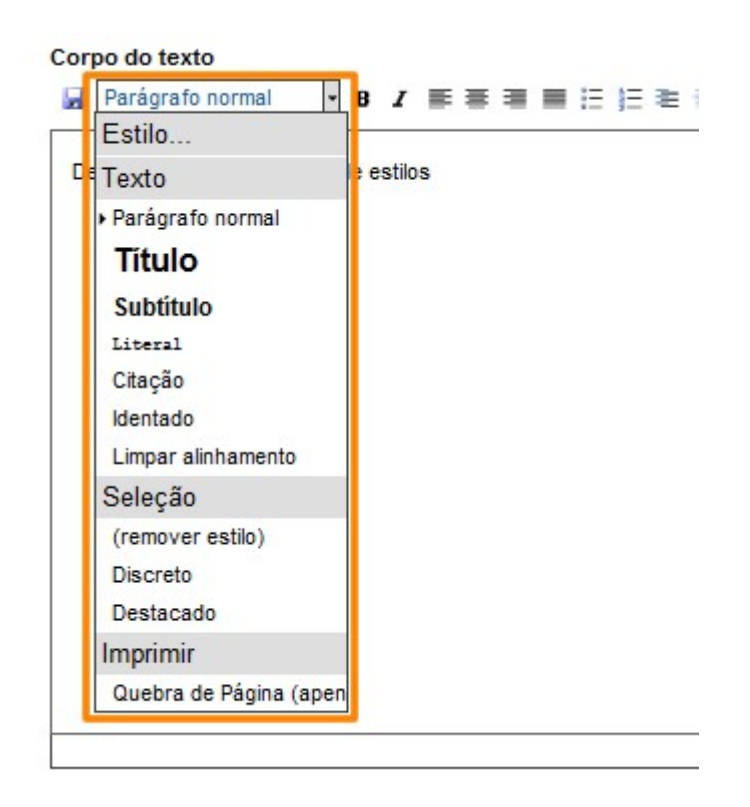

Para aplicar os estilos, primeiro selecione o texto que irá receber o estilo e depois escolha o estilo na lista.

Atenção: os estilos da seção "Texto" não podem ser aplicados a apenas uma palavra, eles ativam o estilo para todo o parágrafo. Apenas os estilos da seção seleção podem ser aplicados a uma ou mais palavras de forma isolada no texto.

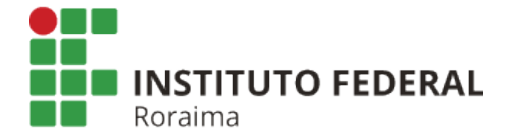

#### **Título1**

Corpo de texto (Parágrafo normal) Corpo de texto (Parágrafo normal) Corpo de texto (Parágrafo normal) Corpo de texto (Parágrafo normal) Corpo de texto (Parágrafo normal) Corpo de texto (Parágrafo normal)Corpo de texto (Parágrafo normal) Corpo de texto (Parágrafo normal)

#### Subtitulo1

Corpo de texto (Parágrafo normal) Corpo de texto (Parágrafo normal) Corpo de texto (Parágrafo normal) Corpo de texto (Parágrafo normal) Corpo de texto (Parágrafo normal) Corpo de texto (Parágrafo normal)Corpo de texto (Parágrafo normal) Corpo de texto (Parágrafo normal)

Literal. Estilo bom para linhas de código, url, endereços...

Corpo de texto (Parágrafo normal) Corpo de texto (Parágrafo normal) Corpo de texto (Parágrafo normal) Corpo de texto (Parágrafo normal) Corpo de texto (Parágrafo normal) Corpo de texto (Parágrafo normal)Corpo de texto (Parágrafo normal) Corpo de texto (Parágrafo normal)

> Com certeza, se casem. Se casar com uma boa mulher. será um homem feliz. Se casar com uma má, se convertirá em filósofo. (Socrates)

Corpo de texto (Parágrafo normal) Corpo de texto (Parágrafo normal) Corpo de texto (Parágrafo normal) Corpo de texto (Parágrafo normal) Corpo de texto (Parágrafo normal) Corpo de texto (Parágrafo normal)Corpo de texto (Parágrafo normal) Corpo de texto (Parágrafo normal)

#### Estilo Identado

Corpo de texto (Parágrafo normal) Corpo de texto (Parágrafo normal) Corpo de texto (Parágrafo normal) Corpo de texto (Parágrafo normal) Corpo de texto (Parágrafo normal) Corpo de texto (Parágrafo normal)Corpo de texto (Parágrafo normal) Corpo de texto (Parágrafo normal)

## Links no texto

#### Links Internos

Links internos são links criados para outras páginas do seu site.

Para inserir, selecione o texto designado para tornar-se link e clique na opção "Inserir hyperlink", representada pelo ícone de corrente.

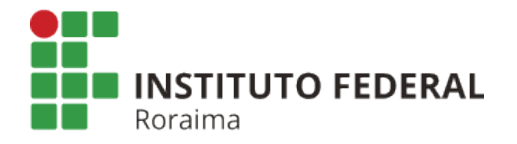

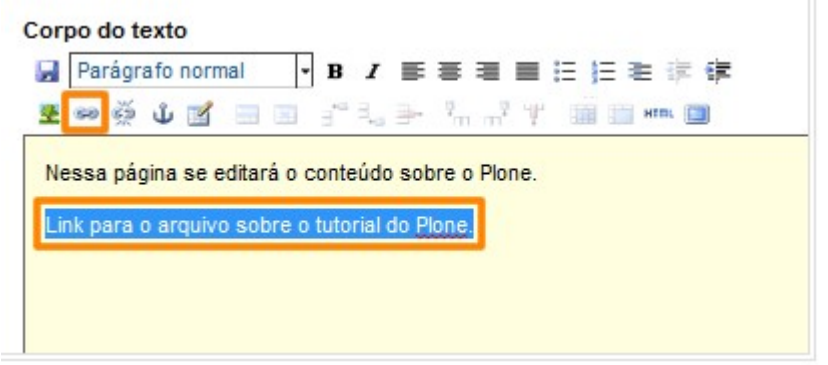

Localize o item para o qual deseja linkar, selecione e clique em atualizar.

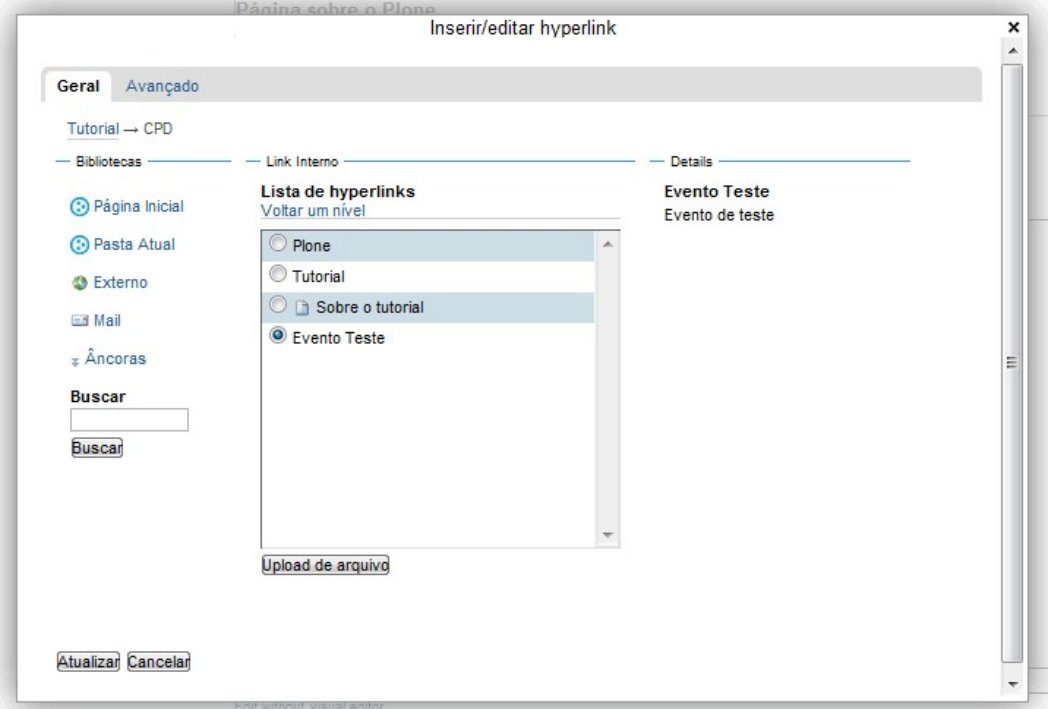

Para navegar pelo conteúdo do seu site a procura do item a ser linkado você pode:

- clicar em "Página Inicial" para visualizar os conteúdos desde a raiz do site
- clicar em "Pasta Atual" para ver os conteúdos da mesma pasta na qual se encontra o item que você está editando.
- Utilizar o campo de busca.

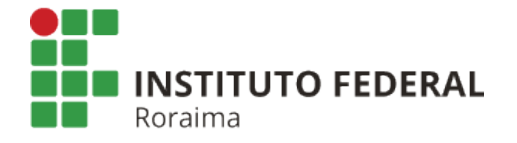

#### Links Externos

Links externos são links criados para outras páginas da web. Para inserir, selecione o texto designado para tornar-se link e clique na opção "Inserir hyperlink". Na janela que segue, clique em "Externo". Preencha o campo da URL e clique em Prévia, para se certificar que o endereço está correto. Clique em "Inserir".

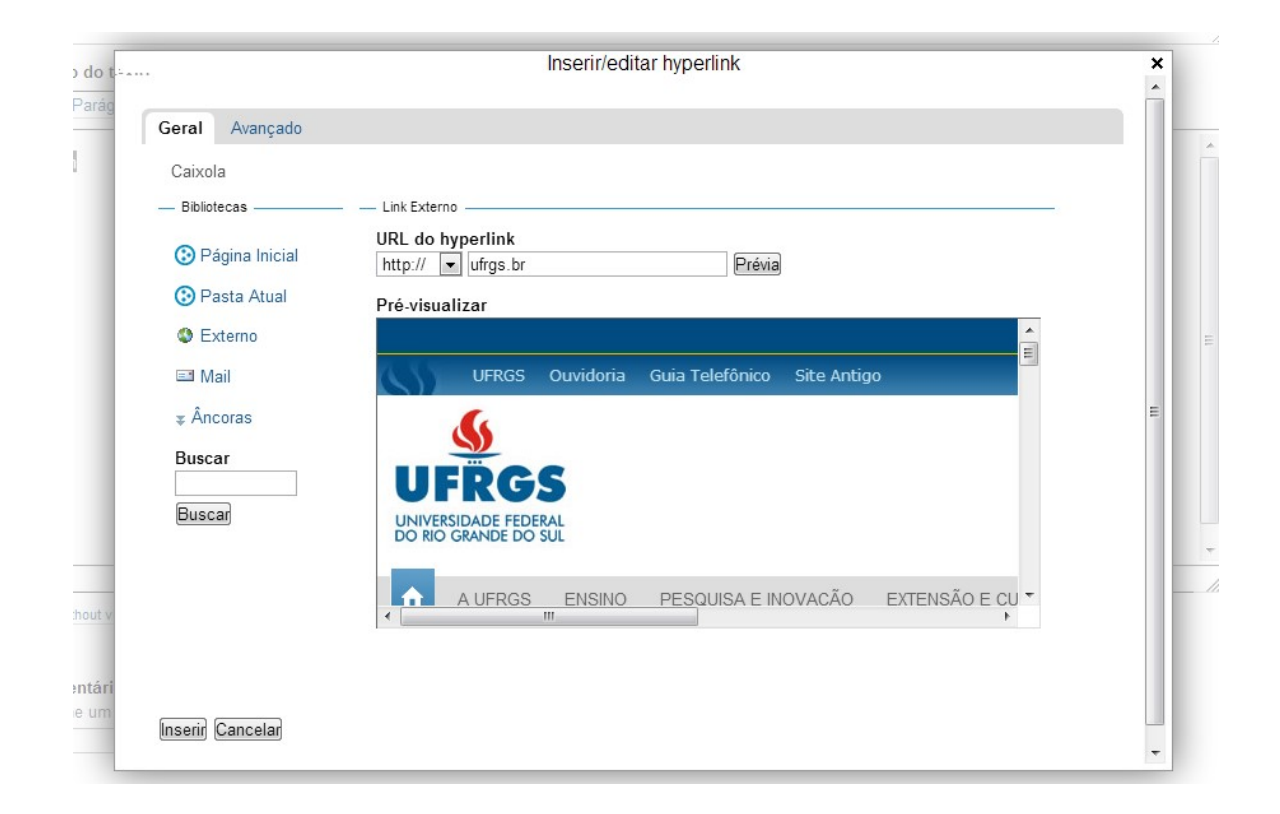

#### Âncoras

As âncoras são links para diferentes partes de uma mesma página. Ou seja, se você está editando um conteúdo bastante extenso, como um regulamento, por exemplo, pode fazer âncoras no texto para criar atalhos para as seções do conteúdo.

Assim, seu conteúdo deve ter dois elementos: o link e a âncora(alvo do link).

Antes de inserir o link é necessário estabelecer onde ficará a âncora. É possível criar âncoras de duas maneiras:

1 – Pelo botão de âncora:

Primeiro posicione o cursor do mouse no local onde deseja que a âncora fique. Você pode também selecionar uma palavra se preferir. Clique no botão em forma de âncora.

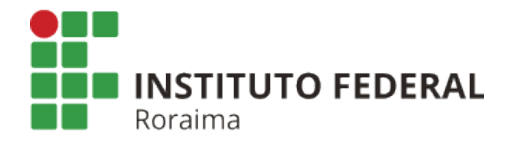

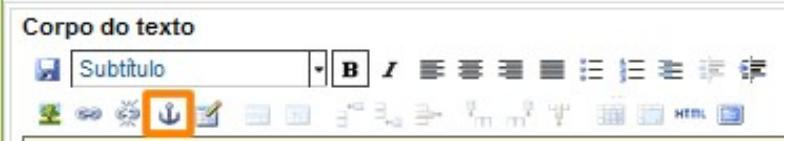

Na janela que segue, insira um título para a âncora. Não utilize nomeações do tipo "âncora1", ao invés, utilize palavras que indiquem o conteúdo a que se refere aquela seção. Clique em inserir.

2 – Utilizando os estilos pré-formatados do Plone

Quando você faz uso dos estilos Título ou Subtítulo disponíveis no editor visual, o Plone automaticamente considera como uma marcação de seção e, assim, servindo também como âncora.

Para inserir o link para uma âncora selecione o texto designado para tornar-se link e clique na opção "Inserir hyperlink". Na janela que segue, clique em "Âncoras".

Se você marcou as âncoras pelo botão do editor visual ou marcou seções com os estilos Título ou Subtítulo, essas âncoras aparceram numa listagem. Selecione a seção para qual deseja linkar e clique em Inserir.

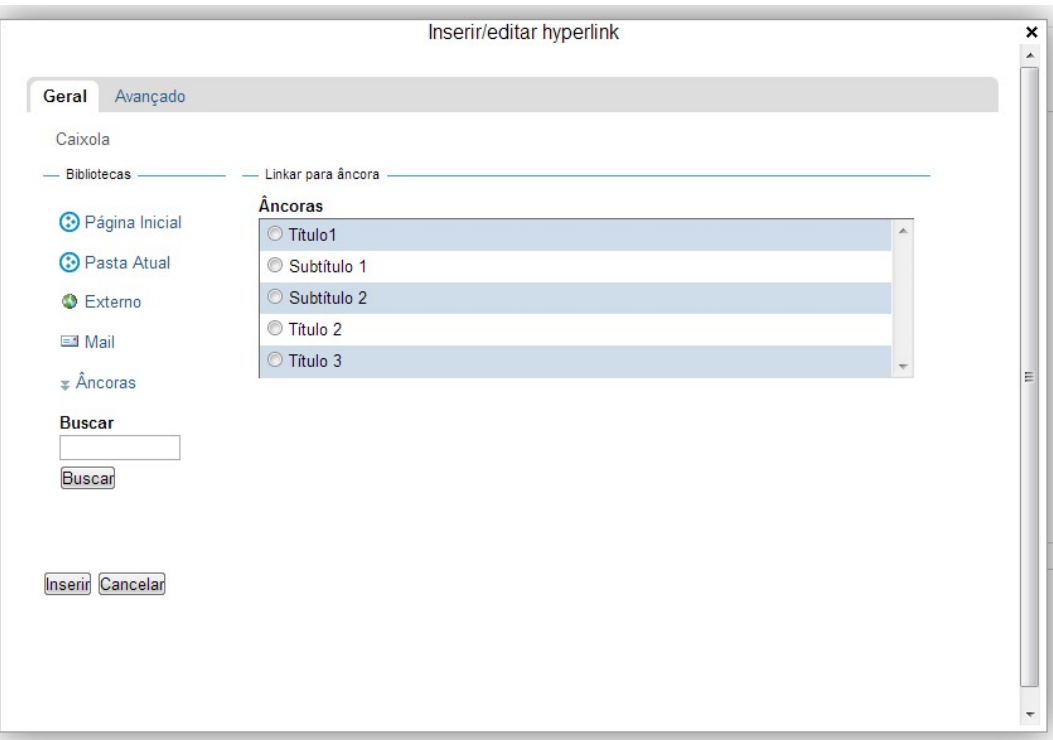

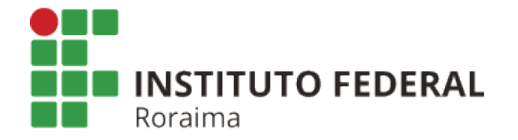

#### Opções Avançadas em Links

Quando você insere um link, seja ele externo, interno ou para âncora, é possível configurar, clicando na aba "Avançado" de que forma o link irá abrir: em uma nova janela ou na mesma janela.

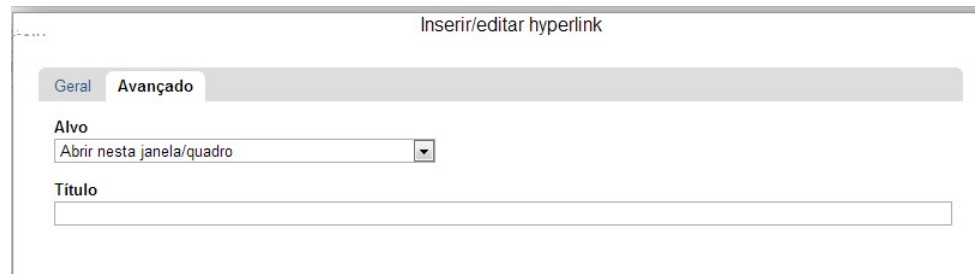

#### Listas

Para inserir uma lista no texto você pode posicionar o cursor onde quer que a lista seja inserida e clicar no botão referente ao tipo de lista desejada, ou primeiro digitar os itens da lista e depois selecionar o texto que será transformado em lista e clicar no botão referente ao tipo de lista desejado.

Os botões que você pode usar para lista são:

 $\equiv$  listar não numerdas

 $E$  listas numeradas

 $\equiv$  aumentar recuo (para criar níveis na lista)

**i** diminuir recuo

Que podem resultar:

Para fazer os níveis utilize os botões de recuo.

Note que na lista numerada os números não ficam compostos (do tipo 2.1, 2.2). No entanto, você pode utilizar os estilos específicos de listas que o Plone disponibiliza para diferenciar ainda mais os níveis de sua lista através de marcadores diferentes.

Lista não numerada  $\cdot$  [tem1 Item<sub>2</sub>  $\bullet$  Item3  $•$  Item4  $•$  Item<sub>5</sub> Lista Numerada 1. Item1 2. Item2  $1.$  Item $3$ 2. Item4 3. Item5

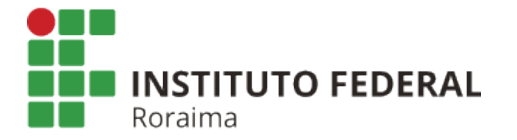

Para listas numeradas temos as seguintes opções de marcadores:

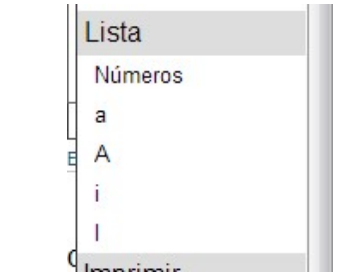

Para listas não numeradas temos as seguintes opções de marcadores:

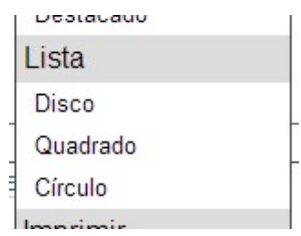

Fazendo uso dessas opções, você pode ter listas como essas, por exemplo:

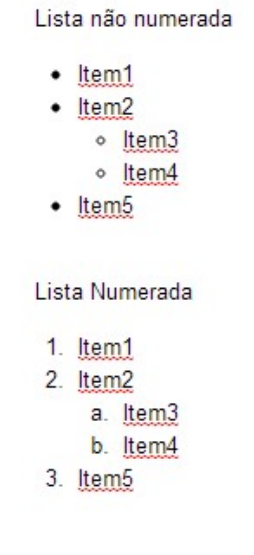

#### Inserir Imagens

Para inserir uma imagem vá na página em cujo conteúdo pretende-se que a imagem apareça. Clique com o cursor no espaço em que você quer que a imagem seja localizada.

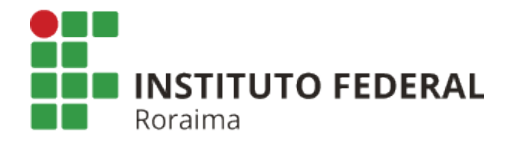

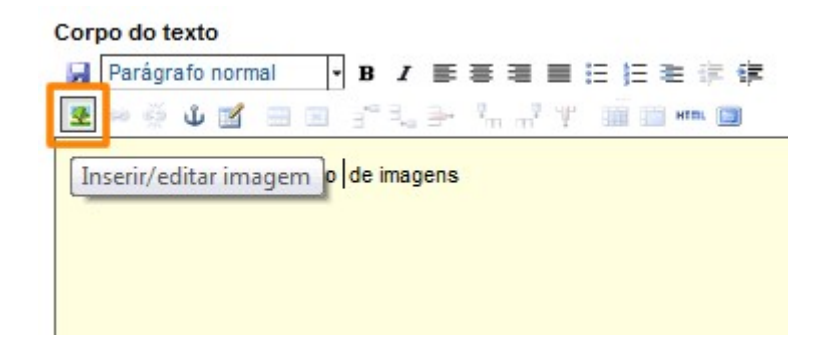

Clique na opção "Inserir Imagem". Siga os cinco passos abaixo destacados:

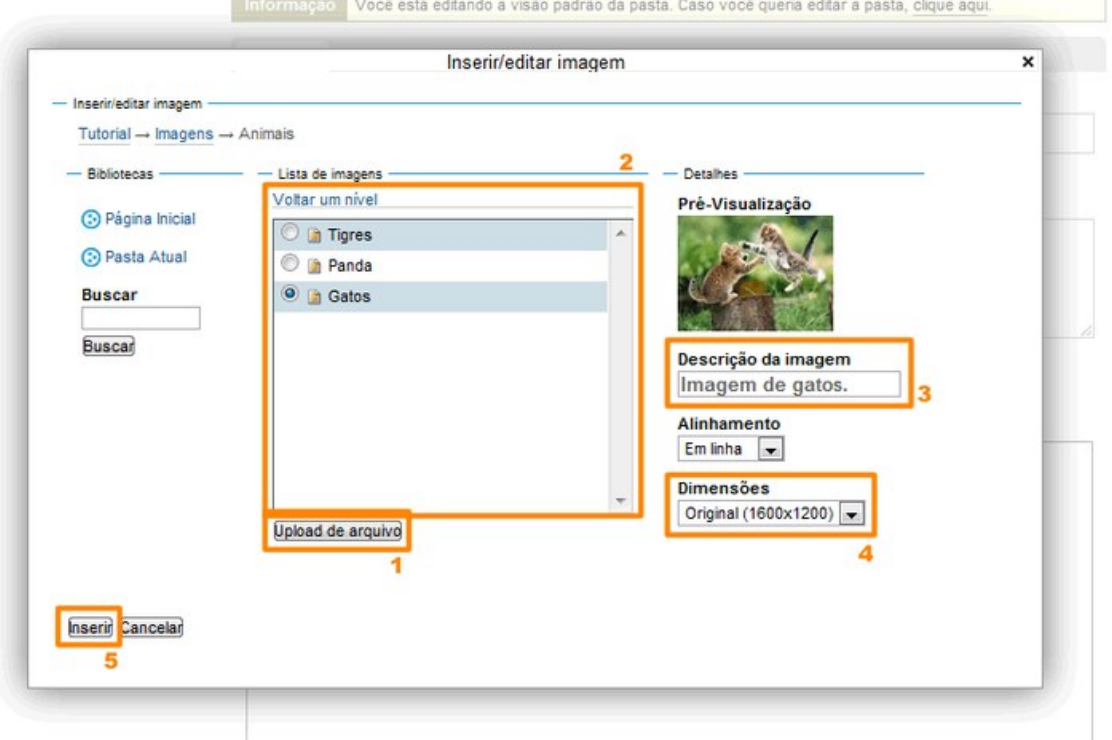

1 - Procure a imagem a ser inserida utilizando os links "Página Inicial", "Pasta Atual" ou "Voltar um nível" para navegar nos conteúdos do site. Você pode ainda utilizar o campo de busca.

2 – Caso a imagem que deseja usar ainda não está no seu site, você pode fazer o upload da imagem ao mesmo tempo que a insere. Para isso, certifique-se antes de navegar até a pasta onde a imagem deve estar alocada. Estando na pasta (quadro2) clique no botão inserir arquivo e complete os dados do lado direito da janela. E clique em upload.

Tome cuidado com esse tipo de procedimento, com ele o usuário tende a fazer o upload da imagem em lugar incorreto e assim perder controle sobre a oprganização de seu conteúdo.

- 3 Adicione uma descrição à imagem.
- 4 Escolha o alinhamento da imagem.

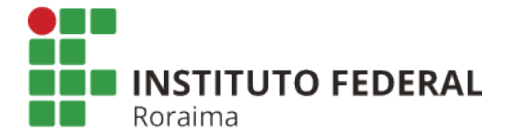

#### 5 – Escolha a dimensão da imagem.

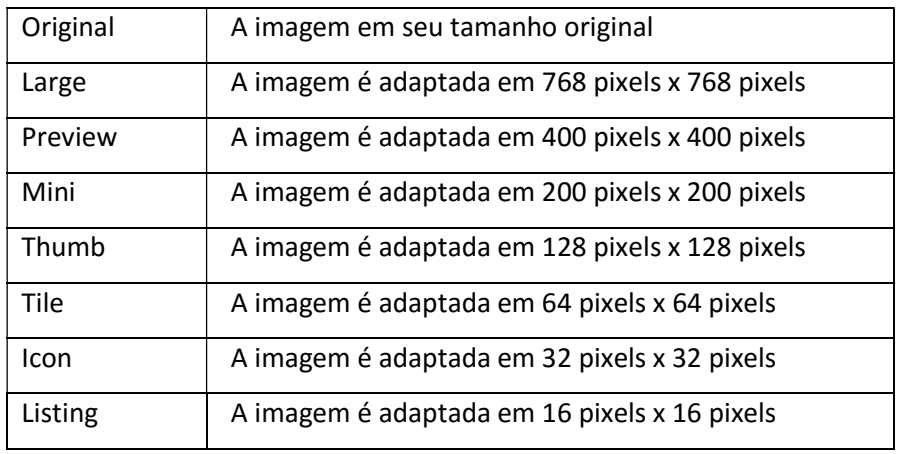

Por fim, clique em Inserir (no canto inferior esquerdo da janela).

Em seguida a imagem aparece no campo de Edição de Texto.

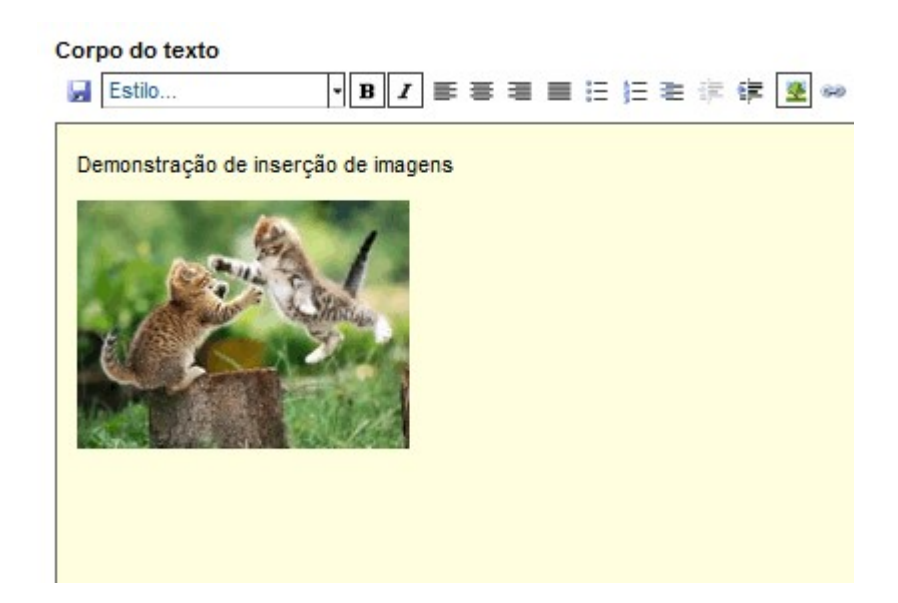

#### Atenção:

Não redimensione as imagens demasiadamente. Não faça upload de imagens muito grandes se irá exibí-las em tamanho pequeno, bem como não escolha opção de tamanho grande se a imagem original for muito pequena, pois resultará em distorção.

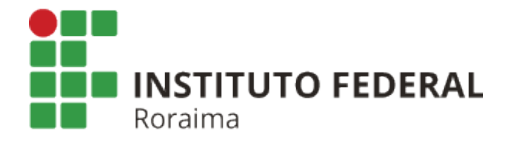

Você pode também redimensionar a imagem depois de inserida clicando no mesmo botão da inserção ou com o mouse

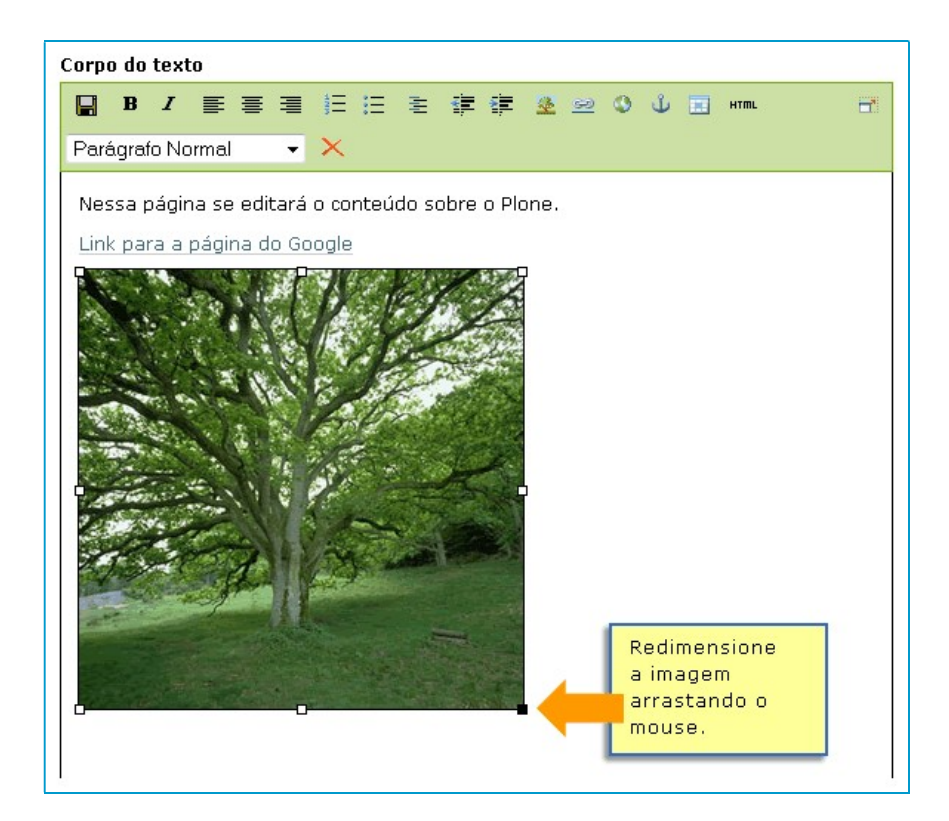

#### **Tabelas**

Para inserir uma tabela no Plone, recomenda-se não copiar e colar uma tabela previamente feita em algum editor de texto. Para se obter uma formatação satisfatória recomendase primeiramente clicar no botão "Inserir Tabela".

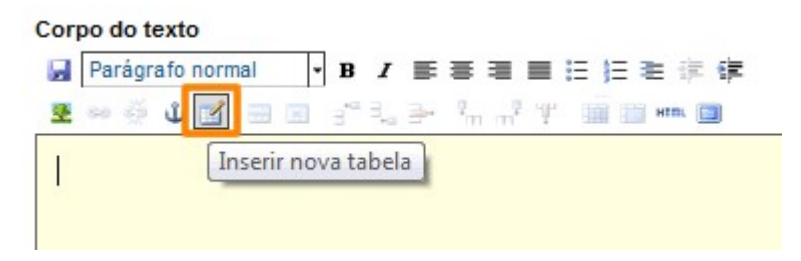

A seguir surgem algumas opções.

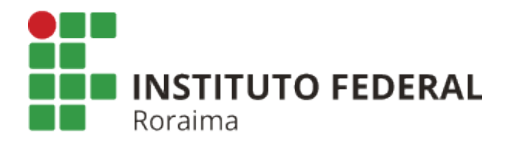

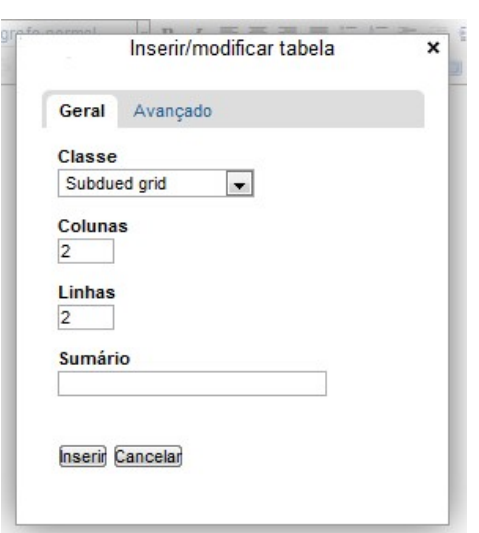

Na parte "Geral" temos:

1 - Classe da Tabela. Nessa opção escolhe-se a formatação, ou seja a aparência que a tabela terá:

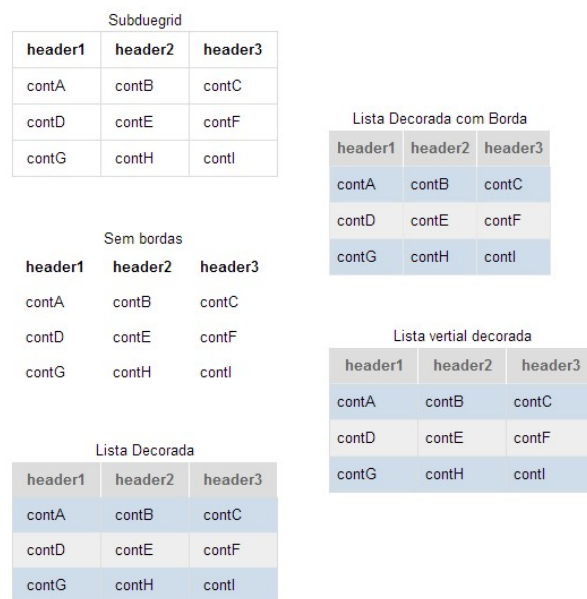

#### 2 - Linhas e Colunas:

Nessa opção determina-se o número de linhas ou de colunas desejadas na tabela.

 Na parte "Avançado" temos a opção "Título da tabela" que, se selecionada, torna possível acrescentar um título à tabela.

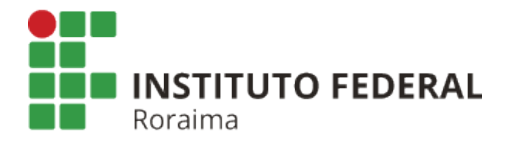

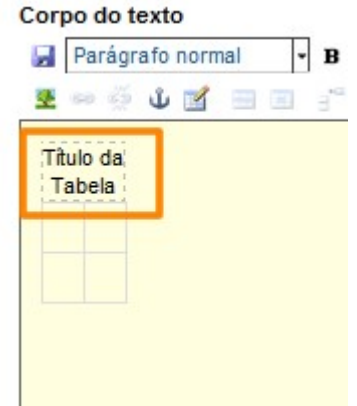

Para finalizar a iserção da tabela clique no botão "Inserir".

#### Editando a tabela

Após adicionada a tabela, vários botões para edição de tabelas ficam disponíveis:

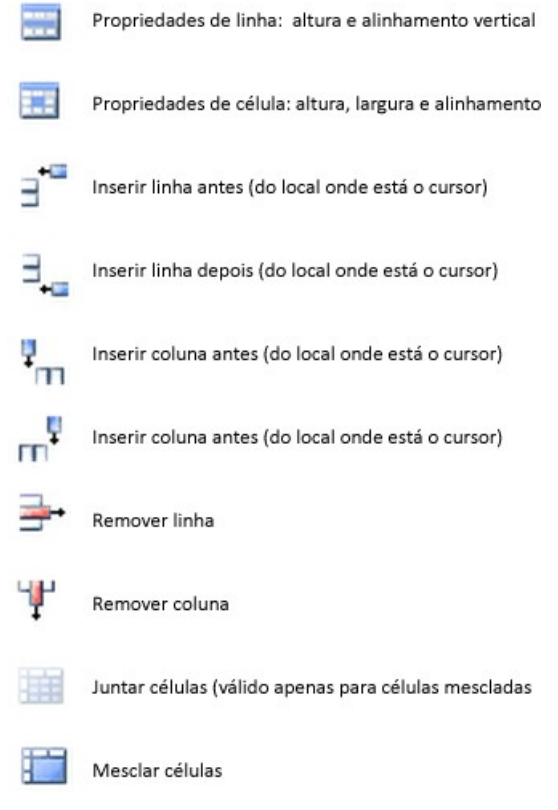

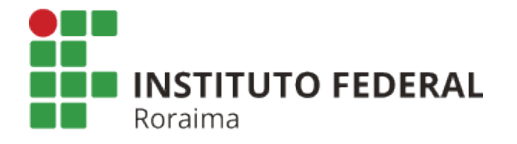

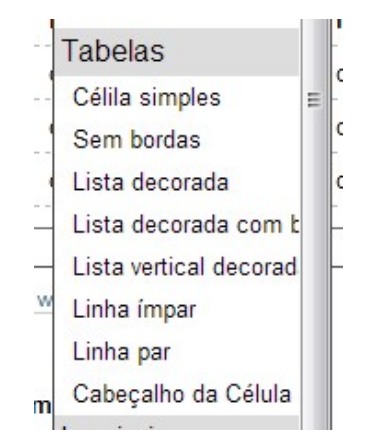

Você poderá editar o estilo da tabela através da lista de estilos, que apresenta formatos específicos para tabelas.

## O que são Portlets?

Os portlets do Plone são aplicativos e ferramentas prontas para uso em qualquer instalação padrão. São ferramentas como calendário de eventos, exibição de notícias do site, menu de navegação automático, busca e enquete entre outras.

Esses aplicativos, por padrão, encontram-se nas colunas da esquerda e da direita do site. Como pode-se observar na primeira página da instalação padrão do site:

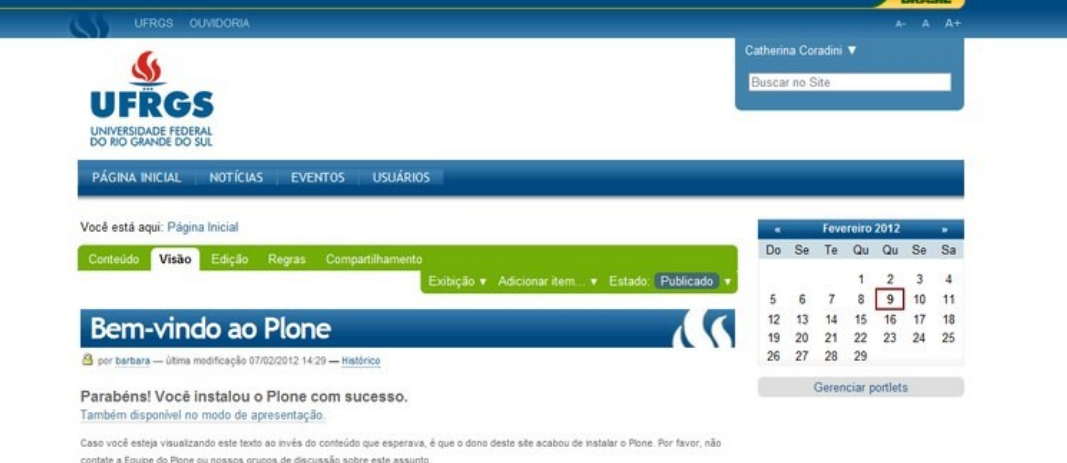

Para inserir portlets,você deve ser administrador do site, e clicar abaixo das colunas laterais na página que deseja inserir o portlet, como indica a figura a seguir:

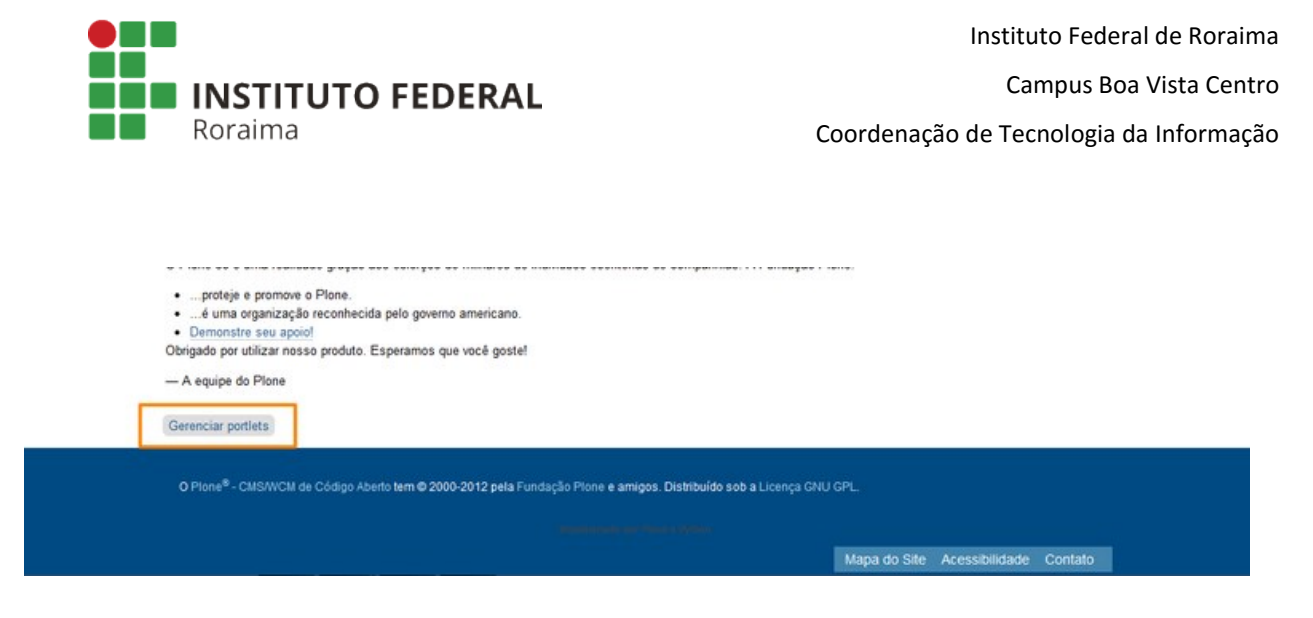

Na página a seguir, selecione o tipo de portlet que deseja inserir:

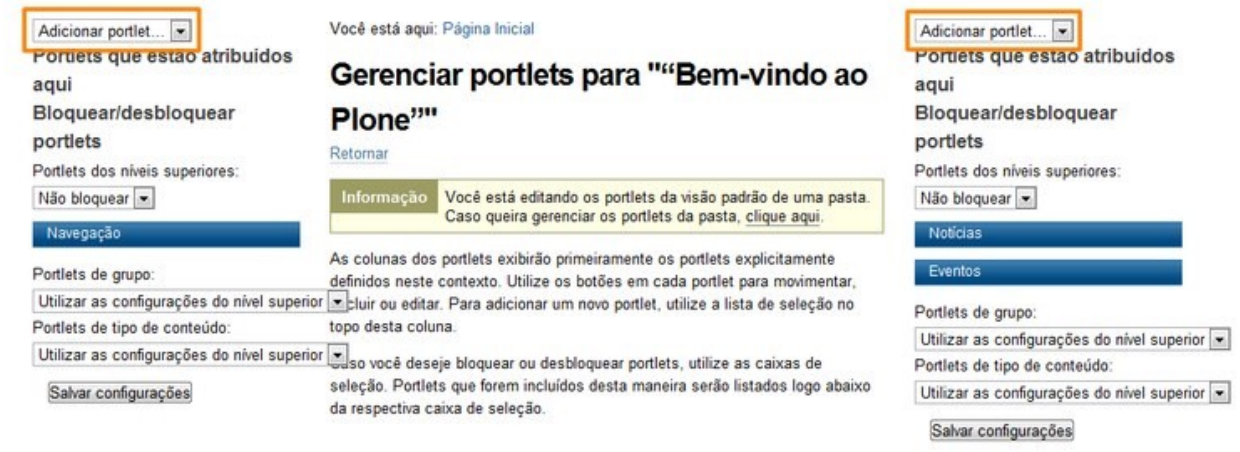

Quando já existirem portlets atribuídos à página, é possível modificar suas posições utilizando as flechas para cima ou para baixo e/ou excluí-los, utilizando o 'x'.

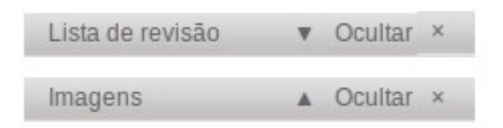

Portlets adicionados na raiz do site aparecerão em todo o conteúdo do site. Você pode optar também em adicionar portlets em uma seção/pasta específica ou ainda a um único item.

Opções de Portlets

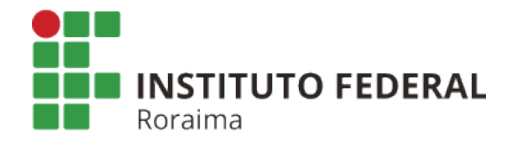

Coordenação de Tecnologia da Informação

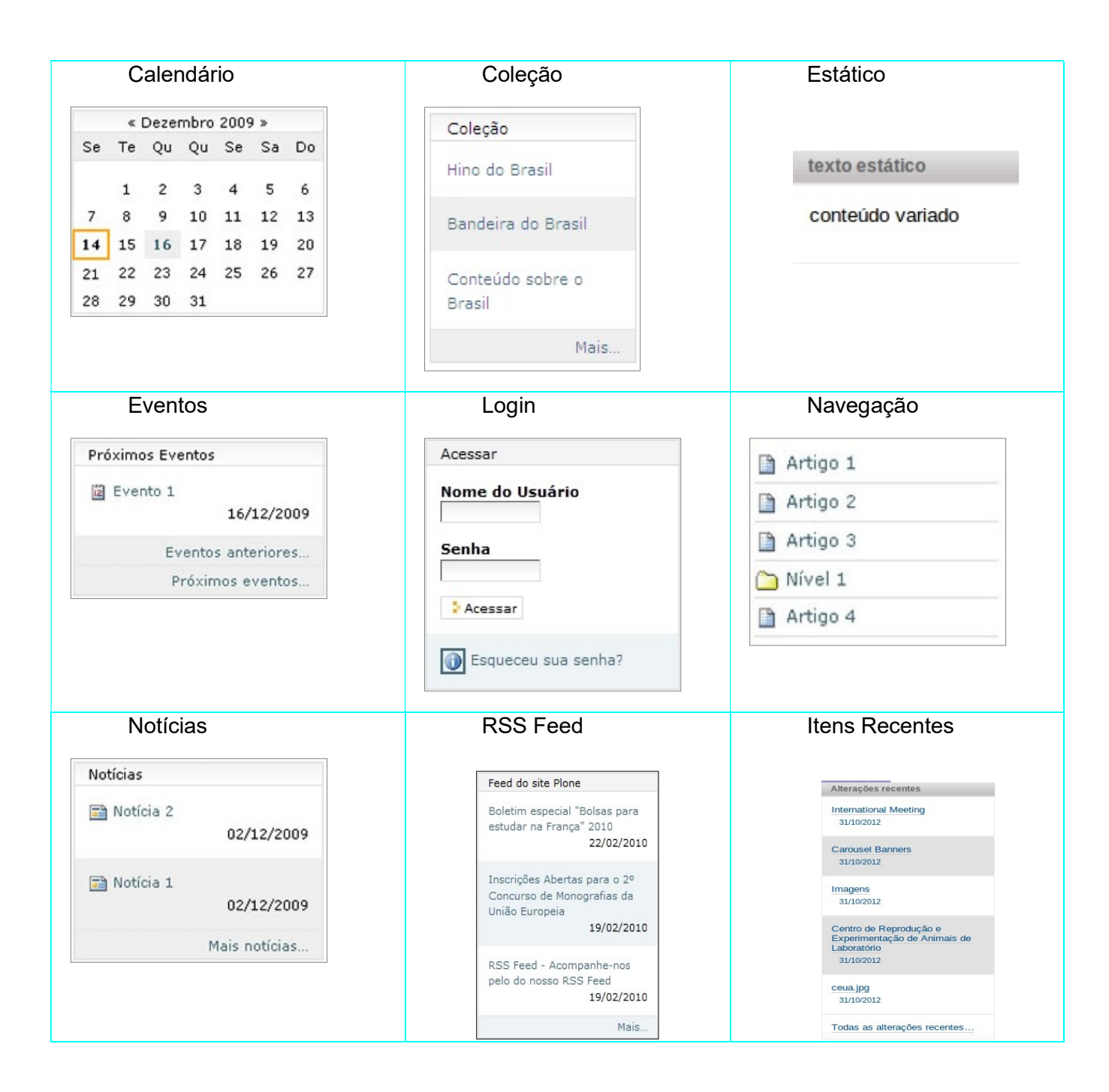

#### Portlet de Navegação

Selecionando esse tipo de portlet, o próximo passo será configurar as informações que vão preencher esta caixa de navegação. Você poderá indicar um título e através dos Resultados da busca, selecionar a combinação de informações que vão se configurar em um menu no estilo

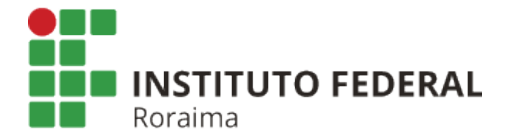

árvore. Você ainda pode optar por exibir ou não o nodo topo e apenas exibir o conteúdo da pasta atual.

#### Adicionar Portlet de Navegação

Este portlet exibe uma árvore de navegação.

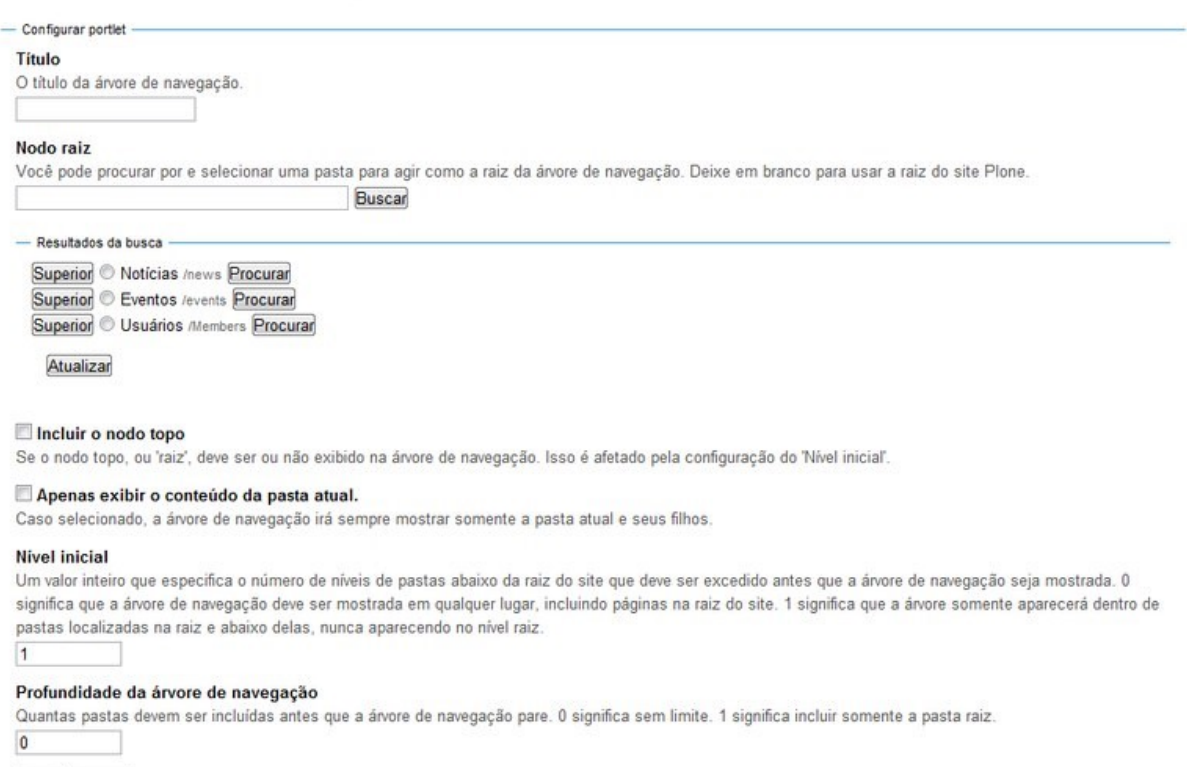

Salvar Cancelar

Importante: Na caixa nível inicial, um valor inteiro que especifica o número de níveis de pastas abaixo da raiz do site que deve ser excedido antes que a árvore de navegação seja mostrada. 0 significa que a árvore de navegação deve ser mostrada em qualquer lugar, incluindo páginas na raiz do site. 1 significa que a árvore somente aparecerá dentro de pastas localizadas na raiz e abaixo delas, nunca aparecendo no nível raiz.

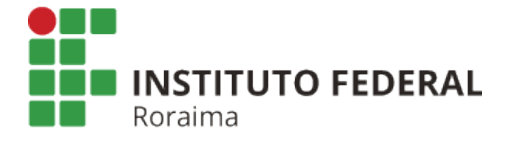

#### Portlet de Calendário

Basta selecionar a opção calendário na página de gerenciamento de portlets. O portlet de calendário irá exibir os eventos inseridos no site.

#### Portlet de Eventos

Selecionando a opção eventos, a seguinte tela carregará:

# **Adicionar Porlet de Eventos**

Este portlet lista os eventos futuros.

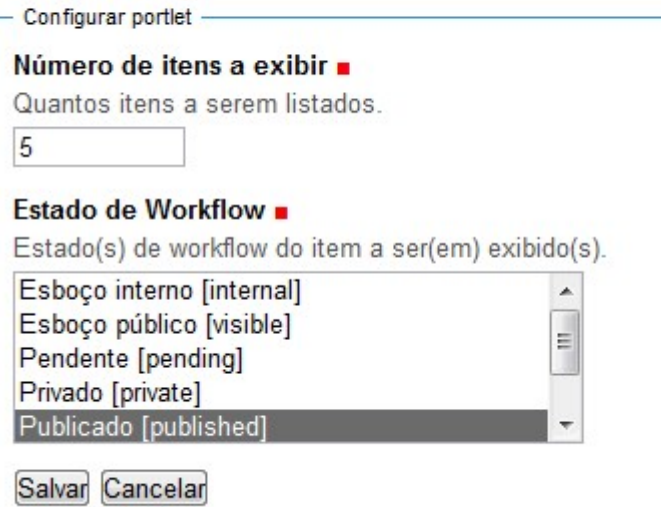

Selecione nessa tela o número de eventos que devem ser exibidos no Portlet. E em seguida quais os eventos que devem ser exibidos, com relação ao seu estado no workflow de revisão. Se serão os privados ou somente os publicados. Depois clique em Salvar. O portlet de eventos foi criado.

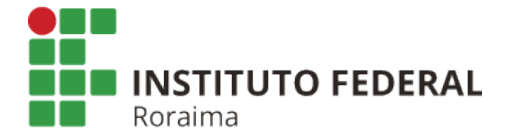

#### Portlet de Login

Basta selecionar a opção Login na página de gerenciamento de portlets.

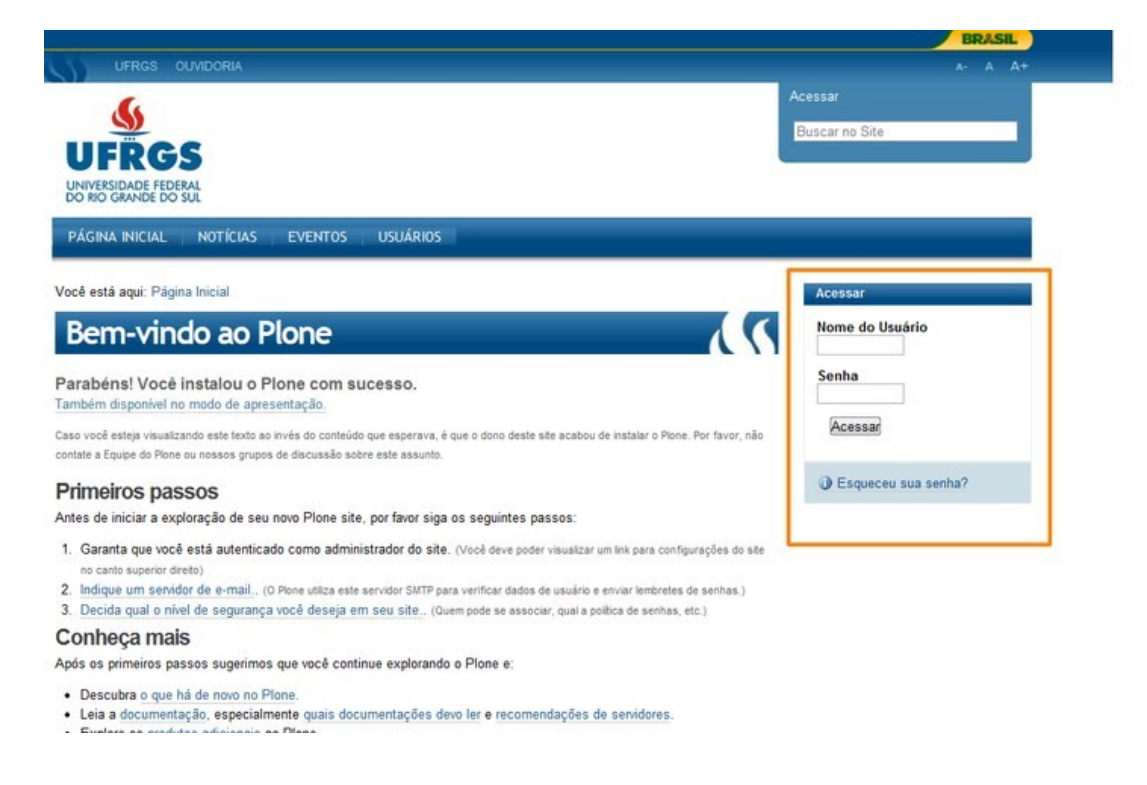

#### Portlet de Notícias

Selecionando a opção Notícias na página de gerenciamento de portlets, a seguinte página carregará:

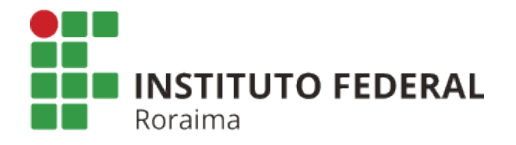

# **Adicionar Portlet de Notícias**

Este portlet exibe as notícias recentes.

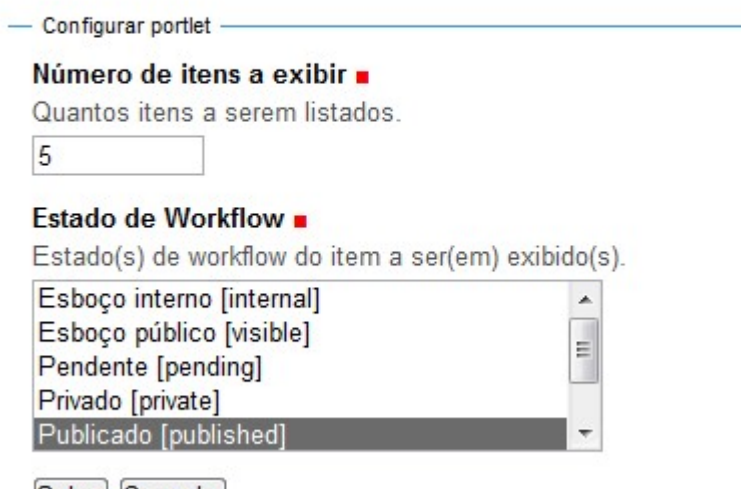

Salvar Cancelar

Selecione nessa tela o número de notícias que devem ser exibidas no Portlet. E em seguida quais as notícias que devem ser exibidas, com relação ao seu estado no workflow de revisão. Se serão as privadas ou somente as publicadas. Depois clique em Salvar.

O portlet de notícias foi criado.

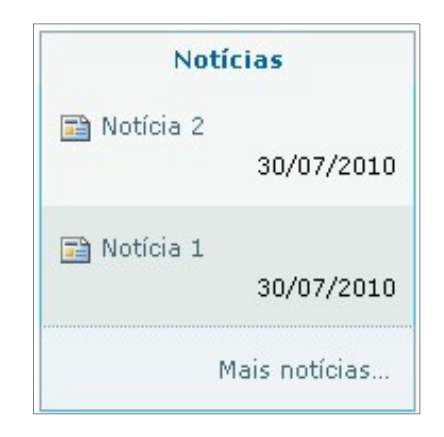

#### Portlet de Feeds

Selecionando a opção Feeds, a seguinte página carregará:

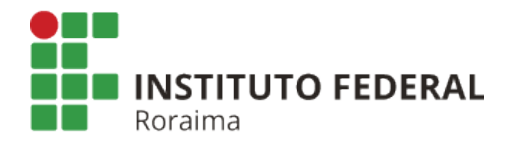

## **Adicionar Portlet de RSS**

Este portlet exibe um RSS.

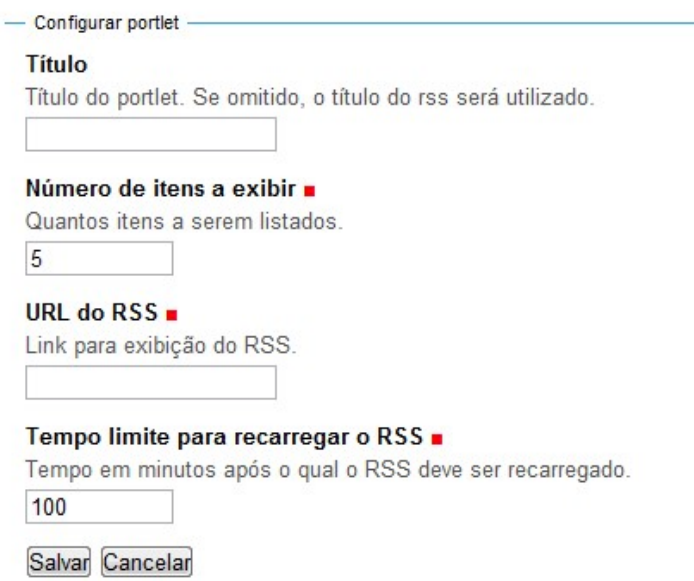

Nessa tela deve-se preencher as seguintes configurações:

Título: é o título que deve aparecer no portlet de de feeds;

Número de itens a exibir: quantos itens de feeds devem aparecer no portlet;

URL da alimentação RSS: é a URL de RSS do site de cujas atualizações se quer disponibilizar no portlet;

Tempo limite para recarregar a alimentação: tempo em minutos que determina o intervalo entre uma atualização e outra.

Clique em salvar. O portlet de feeds será criado.

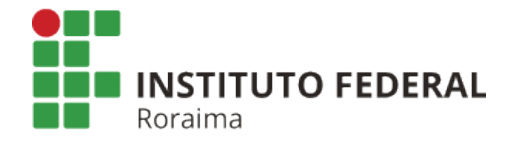

Campus Boa Vista Centro

Coordenação de Tecnologia da Informação

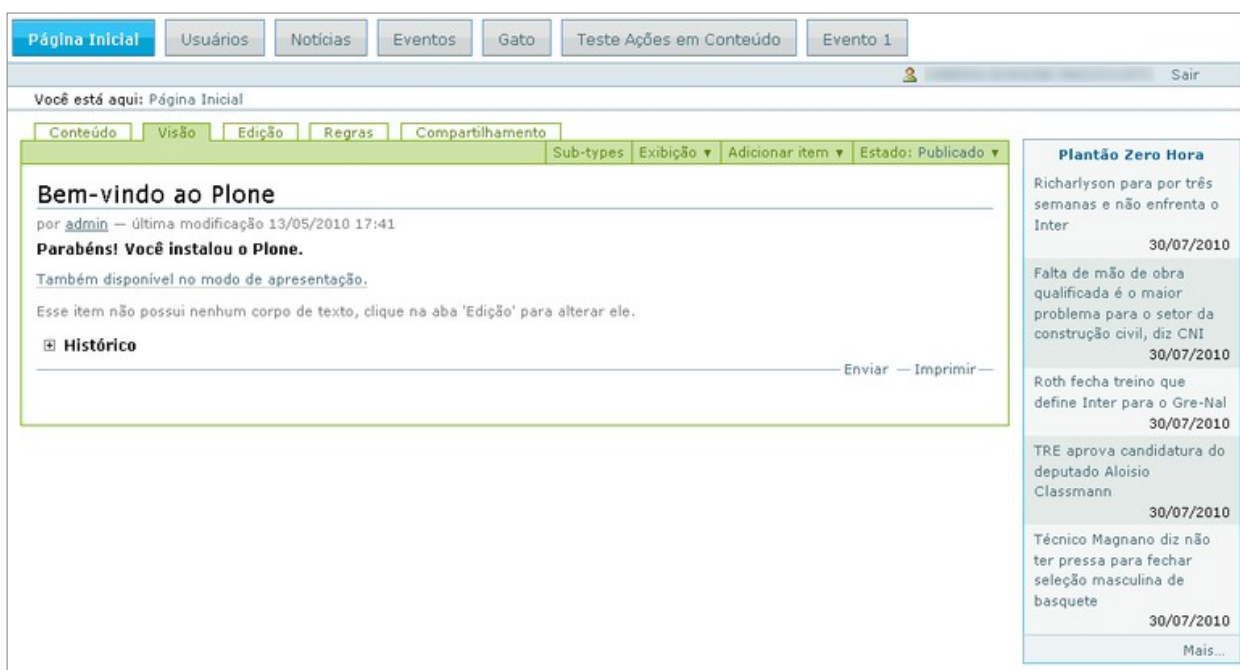

Portlet de Itens Recentes

Selecionando itens recentes, abrirá a seguinte tela:

# **Adicionar Portlet de Itens Recentes**

Este portlet exibe conteúdos recentemente modificados.

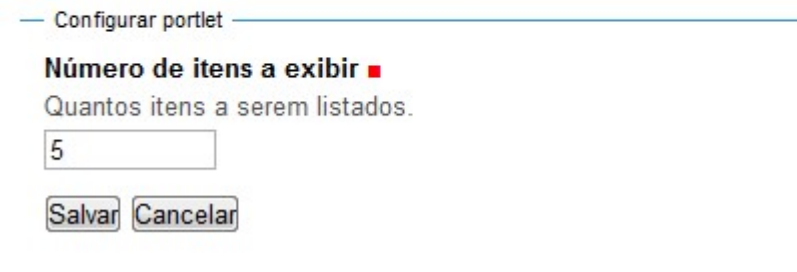

 Escolha o número de alterações recentes que vocês deseja exibir e clique em Salvar. O portlet será criado.

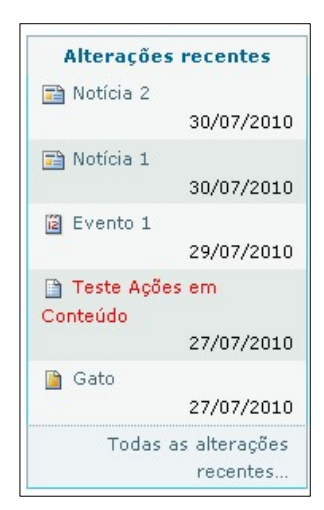

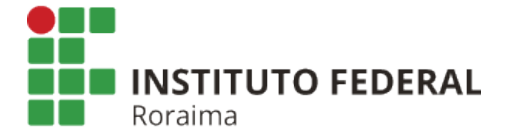

#### Portlet de Busca

Ao selecionar Busca, abrirá a seguinte tela:

# **Adicionar Portlet de Busca**

Este portlet exibe uma caixa de busca.

- Configurar portlet

#### Ativar o recurso BuscaAtiva Ativar o recurso BuscaAtiva, que mostra resultados em tempo real caso o navegador suporte JavaScript.

Salvar Cancelar

Deixe o check-box de "Ativar o recurso de BuscaAtiva" e clique em salvar. O Portlet será criado!

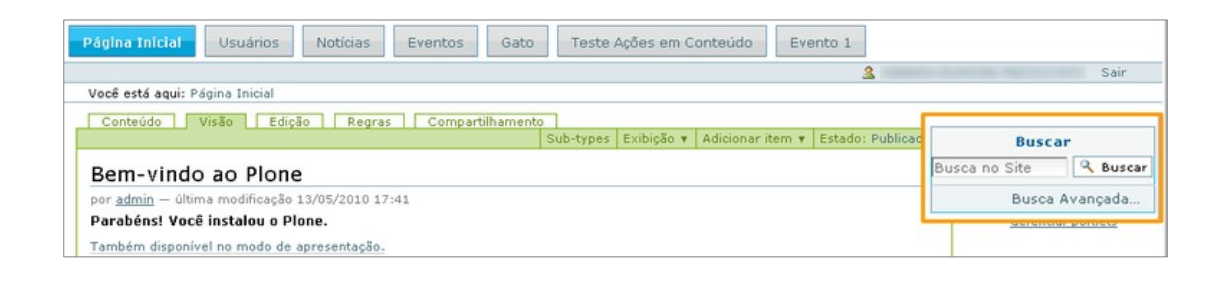

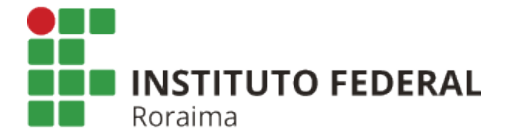

#### Portlet de Texto Estático

Ao selecionar texto estático, abrirá a seguinte tela:

#### Adicionar um portlet de conteúdo estático

Um portlet que pode exiir conteúdo HTML estático.

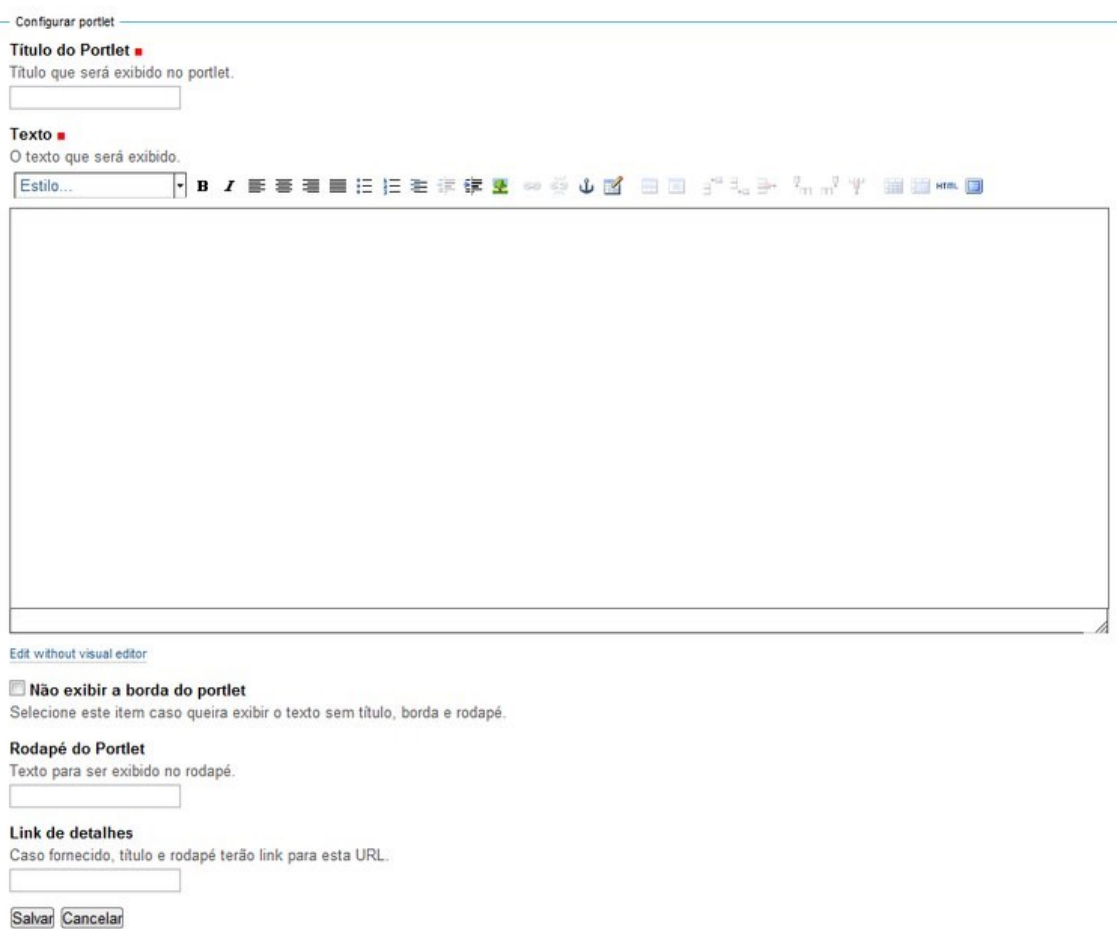

 Adicione o Título do portlet e o texto desejado. Estes dois itens são obrigatórios. Também é possível configurar:

Não exibir borda do portlet: quando marcado o portlet aparecerá sem borda. Rodapé do portlet: é possível incluir um rodapé para o portlet de texto.

Link detalhes: um link para o qual o título e o rodapé linkarão quando inserido.

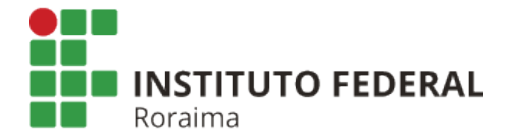

Clique em salvar.

O portlet foi criado!

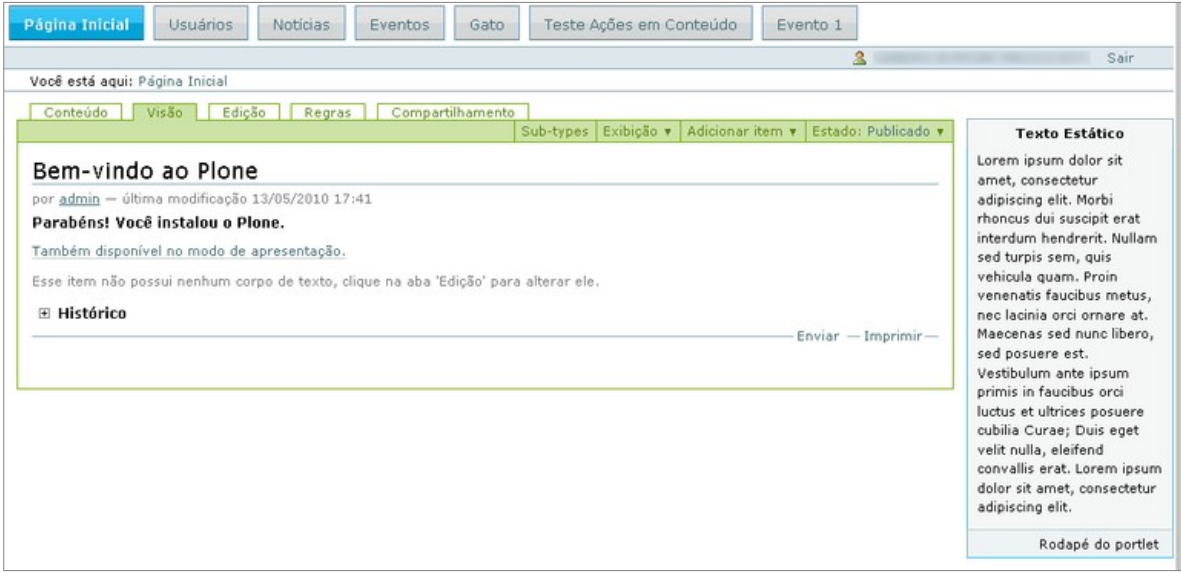